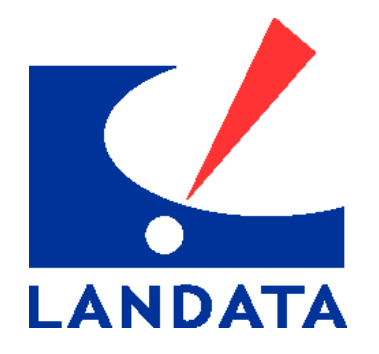

**LANDATA INFORMATION SERVICES, INC.** 

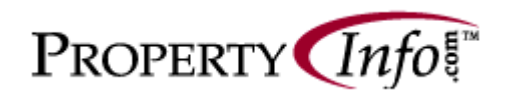

**User's Manual** 

**1990 Post Oak Blvd., Ste. 100 Houston, Texas 77056 Phone: 713.965.0011 Fax: 713.629.2303** 

# **Property Info.com™ User Manual Index**

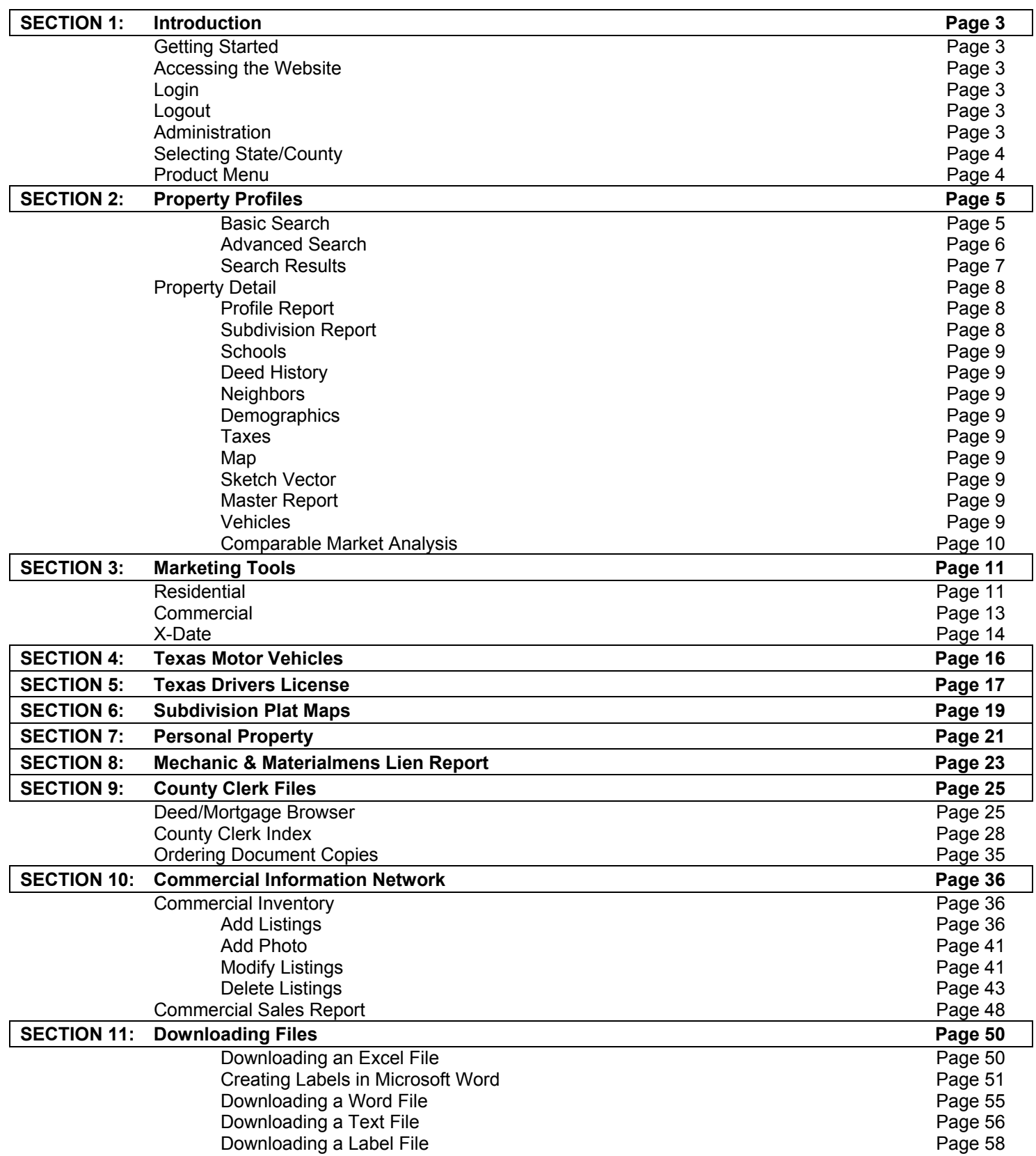

#### **SECTION 1: INTRODUCTION**

Thank you for licensing Landata Information Services, Inc. PropertyInfo.com™. A single Internet site containing a variety of information sources providing local, regional and national products and services to consumers, real estate professionals, businesses and government.

PropertyInfo gives the ability to research any individual's or company's real estate assets, value and whereabouts. This site allows users to customize queries and access data from over 30 property attributes. Search results can then be printed or downloaded in a variety of file formats.

# **GETTING STARTED**

• **Accessing the Website:** In the address window of your internet browser, type the following URL to access the Website:

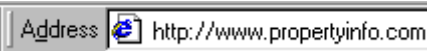

• **Login:** This will bring the site up and at that time you will need to login. *You must login in lowercase:*

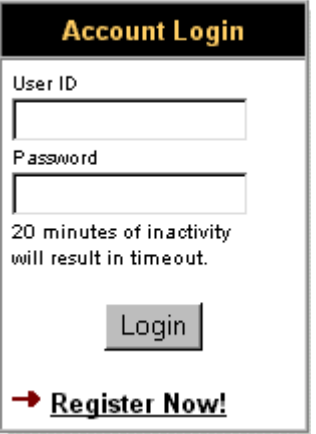

• **Logout:** It is important to remember that you must logout from the system before closing your browser, otherwise you will have to wait 20 minutes to be reset automatically (or call Customer Service to have this done manually).

*NOTE: You can locate the logout button at the upper right-hand corner of the screen.* 

|                                   |                 |            | Landata.com   Products / Services   Contact Us   Corporate Information |
|-----------------------------------|-----------------|------------|------------------------------------------------------------------------|
| County Coverage                   | <b>Register</b> | Help.      |                                                                        |
| <b>Select A Solution <i>D</i></b> |                 |            | <b>O</b> Logout                                                        |
|                                   | Product Menu    | Free Tools | Administration                                                         |
|                                   |                 |            |                                                                        |

Delivering Premier Information and Technology Solutions

- **Administration:** Under the Login/Logout button on the PropertyInfo tool bar, there is an Administration Button. The Administration button allows you to change some User Information and some User Preferences.
	- o **User Information:** This section allows you to change your e-mail address, your User ID and your Password for accessing PropertyInfo.com. If any of the other information is incorrect, please contact Customer Service at (713) 625-8325.
	- o **User Preferences:** This section allows you to modify the reports that get printed with Property Profile Master Report. As an example, if you never want to see Sketch Vectors with the Master Reports that you print, simply un-select the box next to Sketch Vectors.
- **Selecting State/County:** Once you have logged in, you will need to select the state and the county that you wish to search.
	- o From the drop down menu under **State**, select the appropriate state;
	- o From the drop down menu under **County**, select the appropriate county;
	- o Select "**SUBMIT**" or hit return.

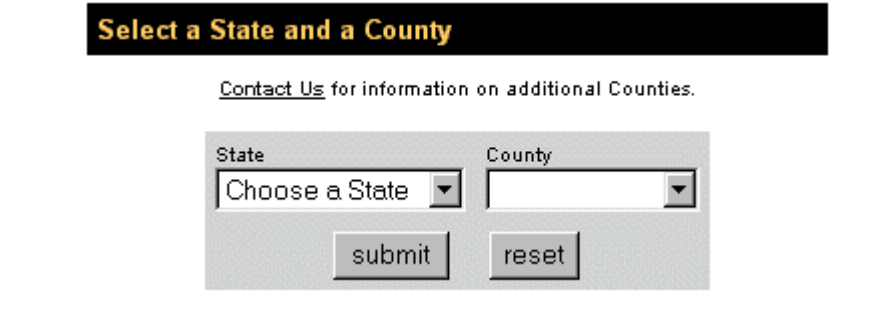

o Once you have chosen a county - it can easily be changed. The State and County which you are attempting to search are indicated at the top of the Product Menu. By clicking on the hypertext "Choose a Different State & County", you are taken back to the above screen.

State: Texas County: Harris Choose a Different State & County

• **Product Menu:** Once you have chosen your state and county, the product menu will appear. We will touch on each product in the following chapters.

*NOTE: This menu is county specific - not all products are available in all counties.* 

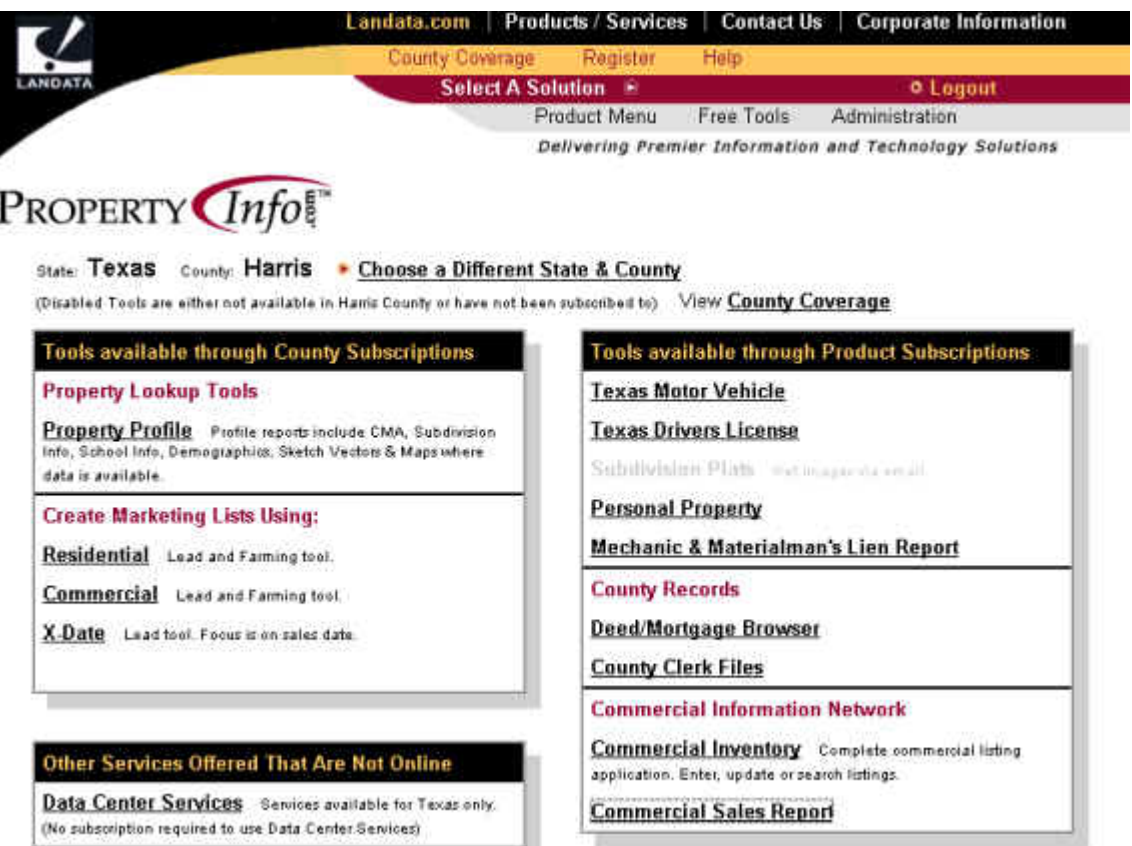

• To begin, simply select the appropriate tool by clicking on the text that is underlined.

*NOTE: In general, when text is underlined on the Internet, this indicates that there is a link connected to that text. Or otherwise referred to as HYPERTEXT.* 

#### **SECTION 2: PROPERTY PROFILES**

There are two means of searching for properties: a basic search and the advanced search. Each one is described below.

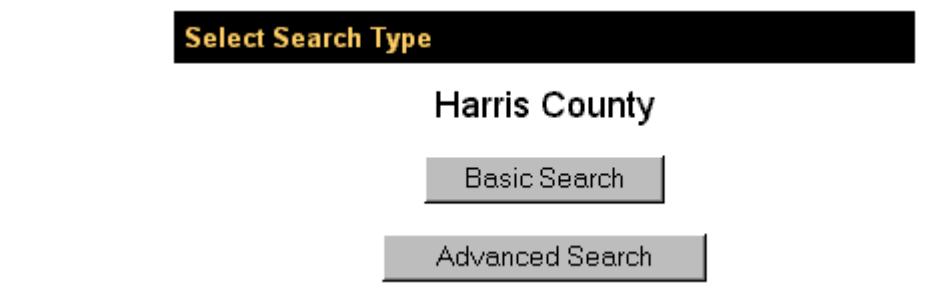

- **A. BASIC SEARCH:** The basic search allows you to search on the following fields:
	- o **Address** if you know the exact address, enter the address and street.
	- o **Address Range** if you would like to see all properties within a specific range on a street, enter the beginning and ending street numbers and the street name.
	- o **Street Name** if you would like to see all properties on a specific street, enter the street name only. *NOTE: when typing in street names, do not use a pre direction (north, south, east, west) or a post direction (street, circle, lane, etc.).*
	- o **PIN** (Property Identification Number) if you know the exact PIN number, you may enter it here. *NOTE: if you are searching in a specific subdivision, some counties group PINs by subdivision, therefore properties within a subdivision will have the first 6-8 characters in common of the PIN.*
	- o **Owner Name** if you would like to determine the assets of an individual in the entire county, enter the owner name. *NOTE: enter the last name first and then the first initial - NO COMMA.*
	- o **Subdivision** to retrieve properties within an entire subdivision, enter the subdivision name. You will first be prompted to select from the list of subdivisions that resemble the name that you entered. Then the search results will appear. *NOTE: if you are not sure of a spelling, just type in the first few letters of the subdivision. All possible*

*matches will be returned for you to refine your search from.*

**Property Profile Criteria** 

**Harris County** 

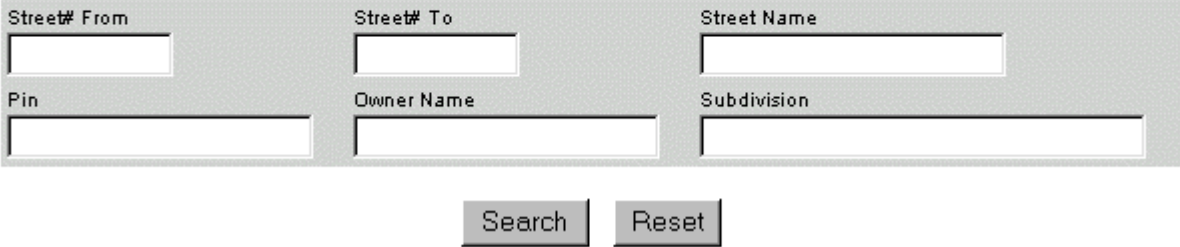

*NOTE: All searches from propertyinfo.com will produce a search results list that can be downloaded. See [DOWNLOADING](http://www.lotz4sale.com/DownloadE.htm) FILES.*

# **B.** ADVANCED SEARCH: This tool allows you to search for properties from the following characteristics:

o Location

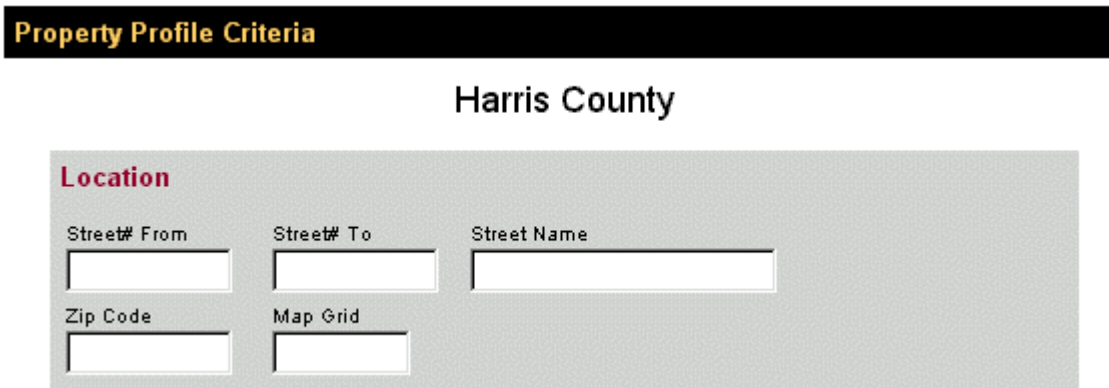

o General Property Characteristics

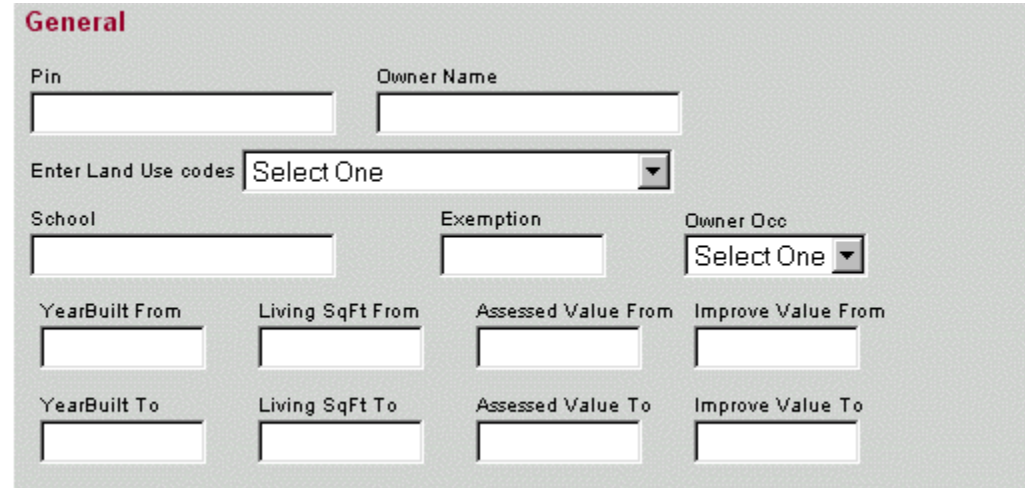

o Sales Information

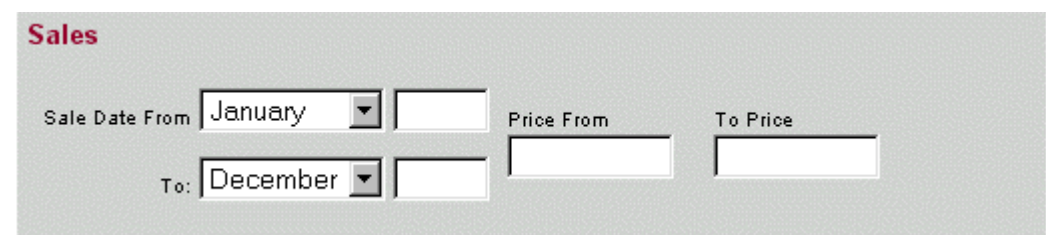

o Land Information

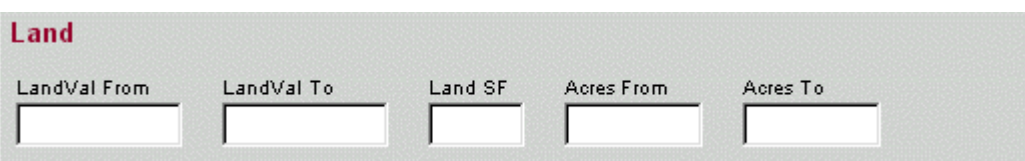

#### **SECTION 2: PROPERTY PROFILES (continued)**

o Legal Information

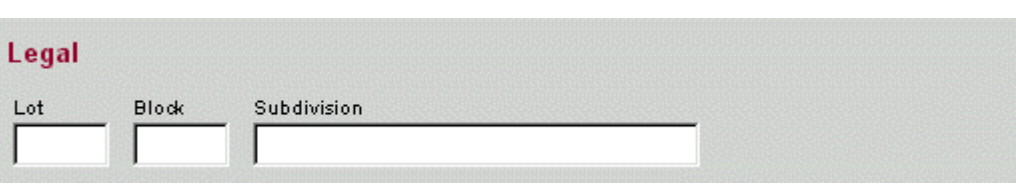

o Miscellaneous Characteristics

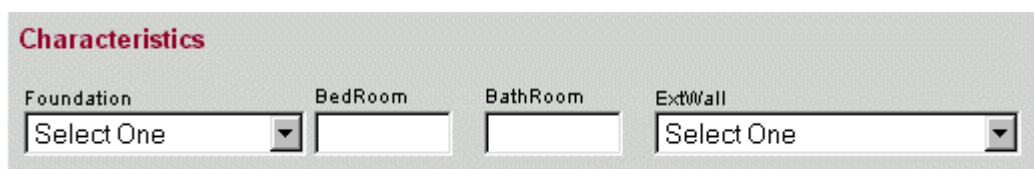

• *NOTE: All searches from propertyinfo.com will produce search results that can be downloaded. See [DOWNLOADING FILES](http://www.lotz4sale.com/DownloadE.htm).*

# **C. SEARCH RESULTS**

 $\circ$  Once the search criteria have been selected, click on  $\frac{|\text{Search}|}{|\text{The result}}$ . This will product the search results list.

**Property Profile Results** 

#### Harris County

Total records found: 6

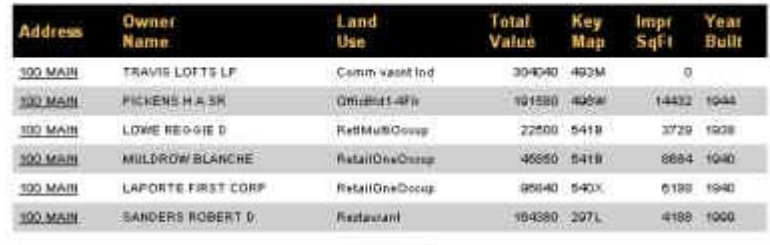

Page 1 of 1

o You may select a specific property, or choose one of the download options (see **[DOWNLOADING](http://www.lotz4sale.com/DownloadE.htm)  [FILES](http://www.lotz4sale.com/DownloadE.htm)**). To select a property, simply click on the hypertext (or the underlined words).

# **D. PROPERTY DETAIL AND AVAILABLE REPORTS**

 $\circ$  Once a property has been selected, you will be taken to the property profile summary.

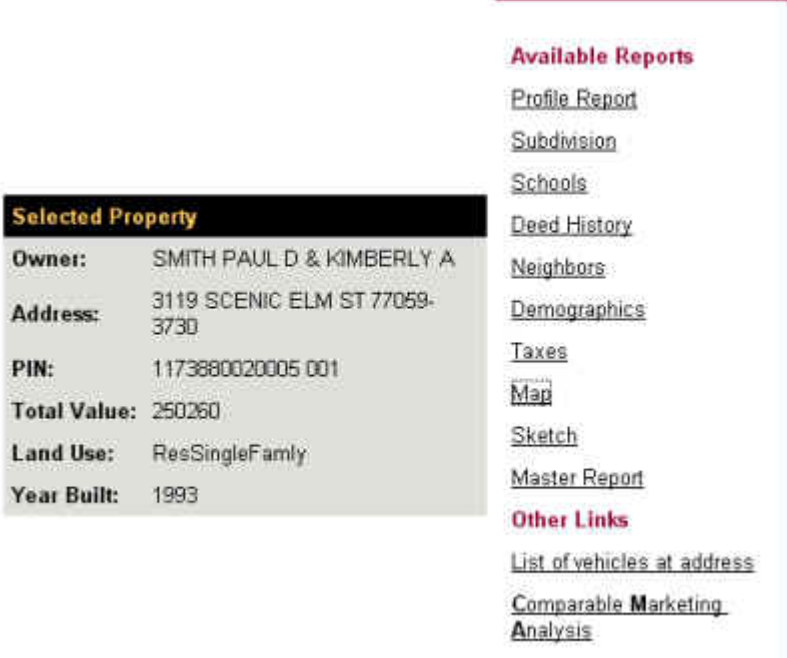

- $\circ$  You will notice the available links on the right. You may click on each hypertext to see an individual report, or you may select the **MASTER REPORT** to see all available information in one report. We will now review each report.
- **Profile Report** gives you a variety of information regarding the property. Included in this information is:
	- o General Property Description
	- o Land Characteristics
	- o County Appraisal District Property Values
	- o Residential Property Characteristics
	- o Previous MLS Sales Information (if available and if within last two years)
	- o Previous Deed Information (if available)
	- o Taxpayer Information
	- o Owner Information
- **Subdivision Report** consists of:
	- o Parcel Statistics (number of dwellings)
	- o Parcel Characteristics regarding Land Size
	- o Improved Characteristics regarding the dwellings
	- o Sales Characteristics including:
		- $\blacksquare$  # of Sales
		- **Sale Date Range**
		- **Average Sale Price**
		- **Lowest Sale Price**
		- Highest Sale Price

# **SECTION 2: PROPERTY PROFILES (continued)**

- **School Report** provides a list of schools in the general vicinity (includes address and phone number of school).
- **Deed History** (where available) provides the ownership changes for the parcel.
- **Neighbors Report** provides a list of the owners of nearby properties.
- **Demographics Report** provides demographics for the subject parcel. Included in the demographics are population, median household income, age, occupation, etc.
- **Tax Report** provides a list of the taxing authorities of the parcel, the tax rate and the tax amount (all based on the property before any exemptions are applied).
- **Map** (where available) provides the general location of the property within the county as well as a more detailed map with street names and intersections.

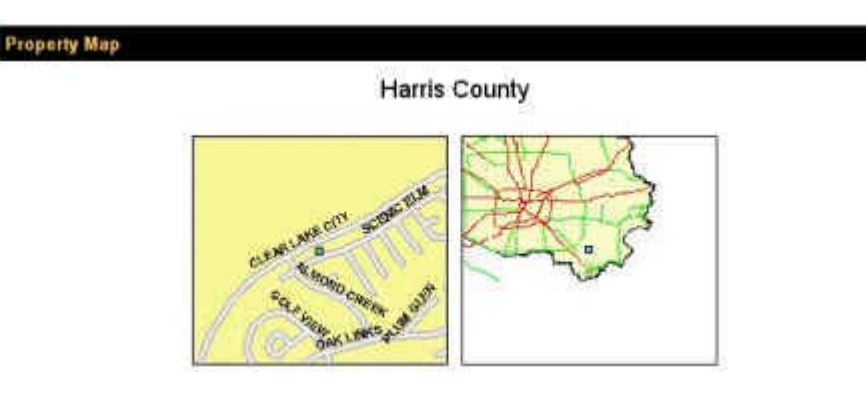

- **Sketch** is the sketch vector (or footprint) of the dwelling. The difference in the line colors indicates a second story, a garage or a porch.
- **Master Report** is a printable report of all of the above reports combined into one report.
- **Vehicle Report** is a list of all vehicles registered to the subject property address. This report is only available in Texas.

## **SECTION 2: PROPERTY PROFILES (continued)**

• **Comparable Market Analysis** is a tool used to determine a feasible price range when listing a property. Once the target property has been determined, simply select this report. The program will return a number of properties based on a wide range of characteristics (location, date sold, square footage, bedrooms, bathrooms, etc. Each property that is returned as part of the comparable list will have a score and a match rate to the right. The user may select up to 3 properties to compare to the subject property.

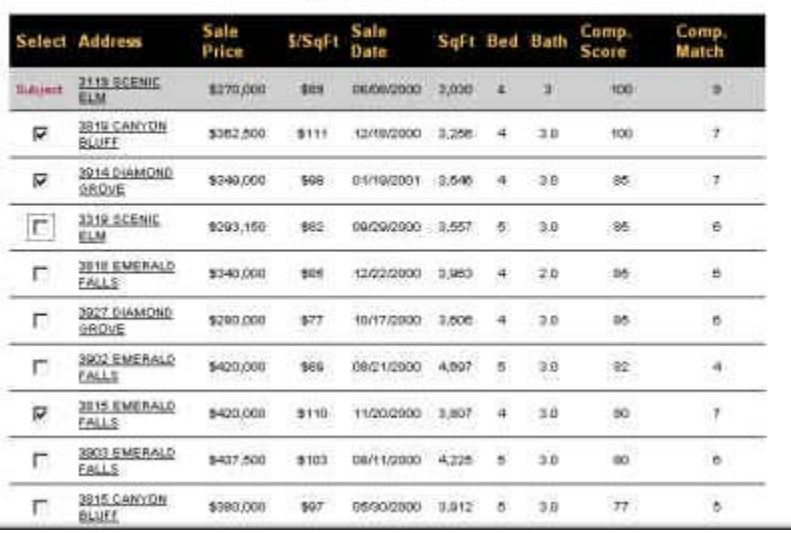

#### Analysis Candidates Accept up to 3 comps

Request CMA • Once the three comparables have been selected, the user simply clicks on the button. This will produce a presentation quality report that the user may include in presentations, etc.

i.

## **SECTION 3: MARKETING LISTS**

- **A. RESIDENTIAL MARKETING LISTS** As with other tools, you must first select a county. By combining search criteria, the user may target a very specific area.
	- Search criteria can be based on property type:

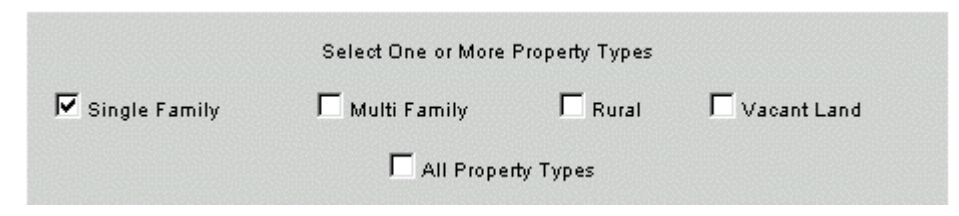

• Geographical information:

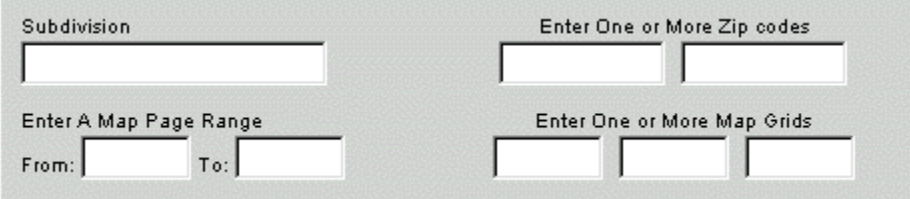

• Homestead information:

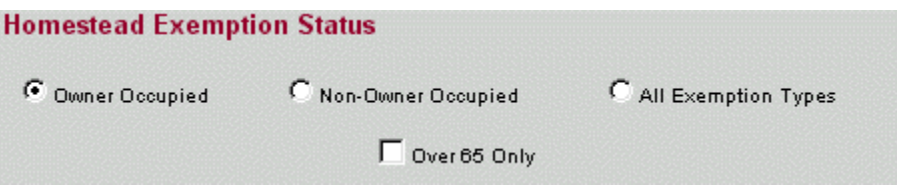

Sales Information:

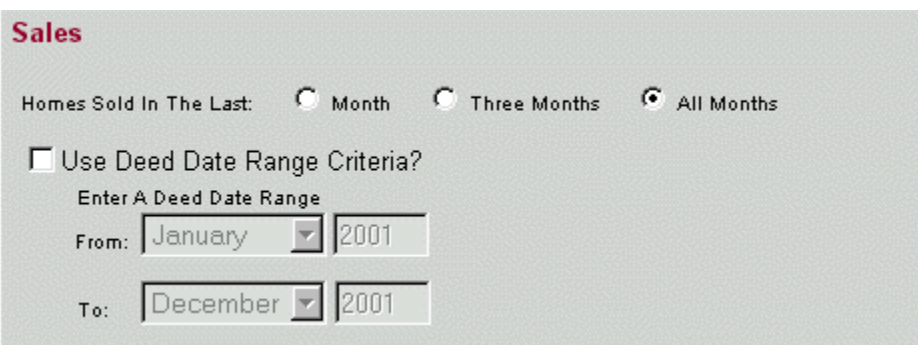

• and by Property Characteristics:

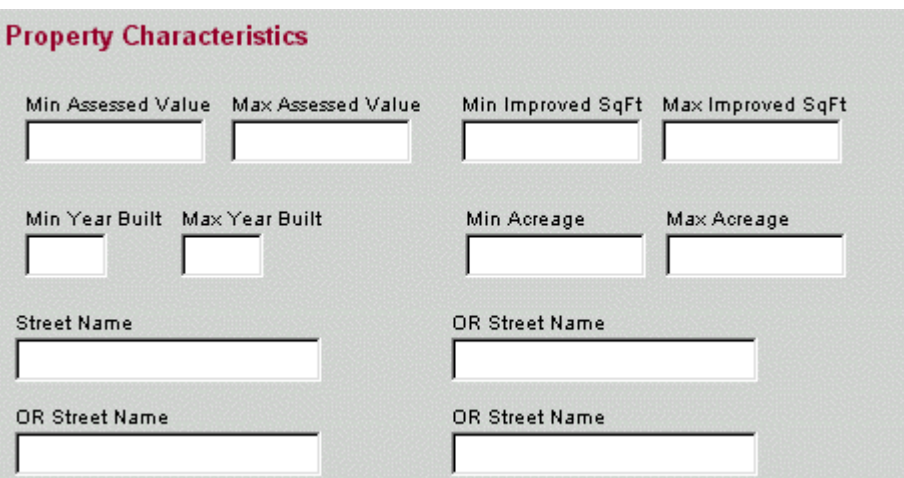

• The search results may be sorted - however DON'T SORT will retrieve the results more rapidly:

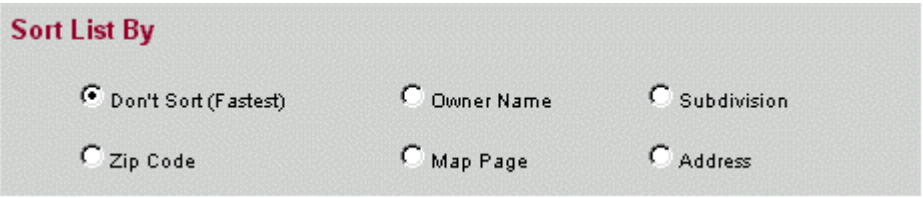

*NOTE: Search results are limited to 1,000 records.*

• If a subdivision search is requested, the user will be asked to pick from a list of possible matches.

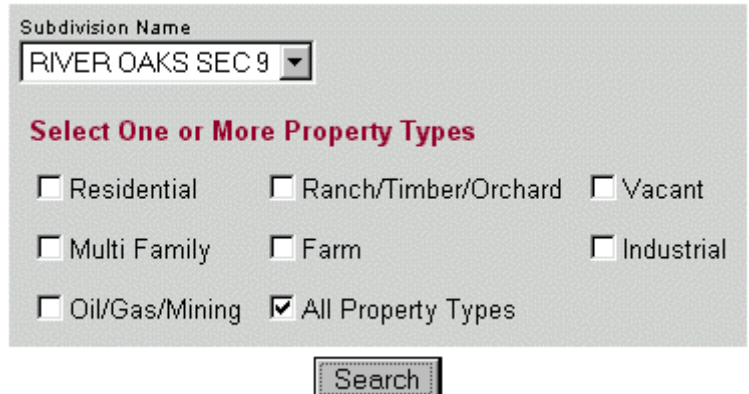

• Once the search results have been produced, the user is given the chance to download the information or to search again.

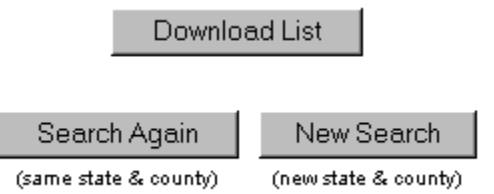

• Once the **DOWNLOAD LIST** has been selected, the user is given the opportunity to select the items to be included in the downloaded information (i.e. Property Address, Taxpayer Information, Improved Value, etc.).

# **SECTION 3: MARKETING LISTS (continued)**

• The user must then specify what format to download in the information:

Download Select One: © Excel O Word O Text O PDF

- For more detailed instructions on downloads, please see **[SECTION 11](http://www.lotz4sale.com/DownloadE.htm)** (downloading files).
- **B. COMMERCIAL MARKETING LISTS** Similar to the Residential Leads Tool, the Commercial Leads Tool has the same functionality.
	- Search criteria can be based on property type:

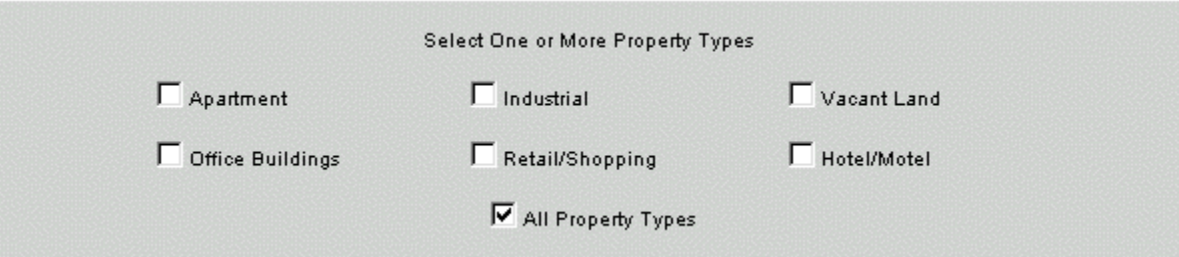

• Geographical information:

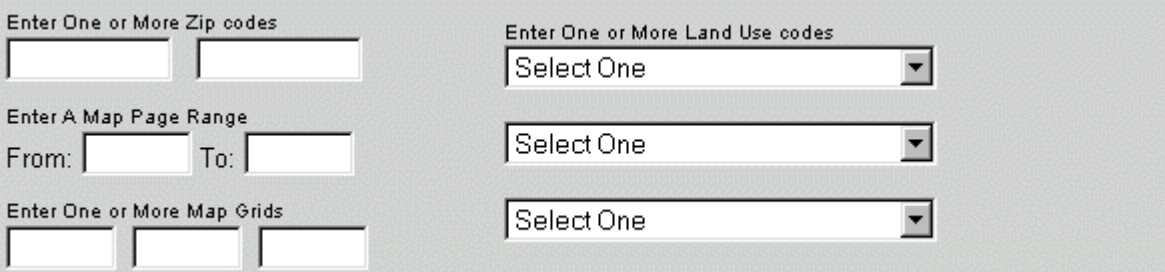

and by Property Characteristics:

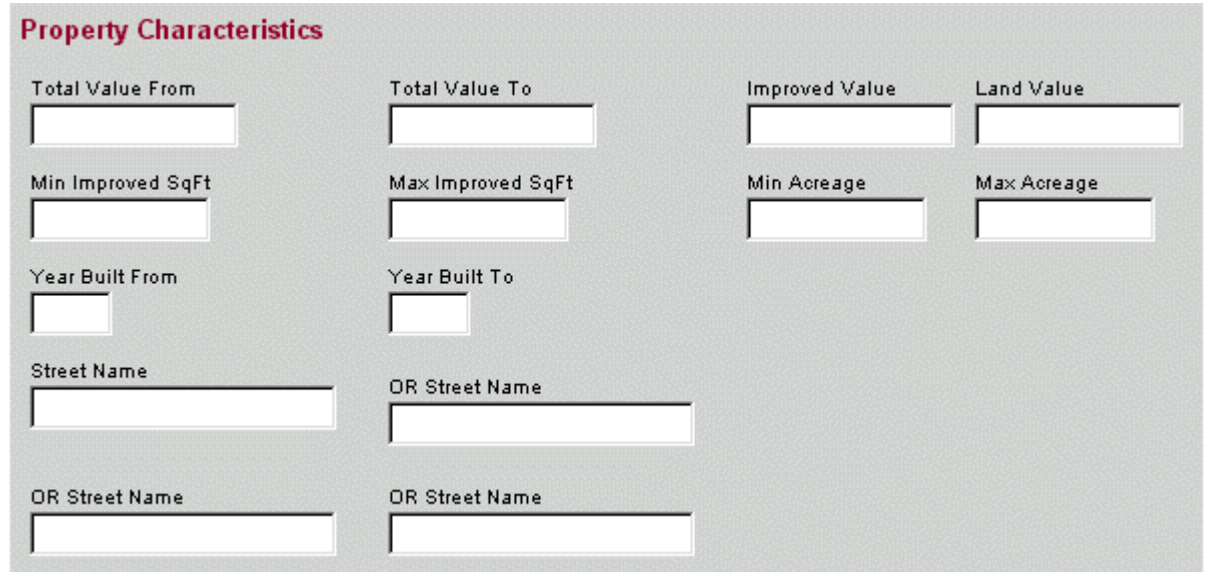

• The search results may be sorted - however "DON'T SORT" will retrieve the results more rapidly:

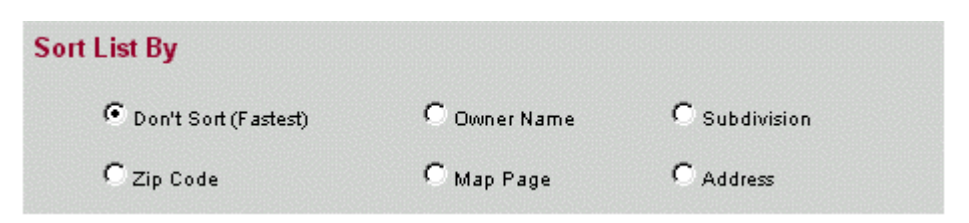

*NOTE: Search results are limited to 1,000 records.*

• Once the search results have been produced, the user is given the chance to download the information or to search again.

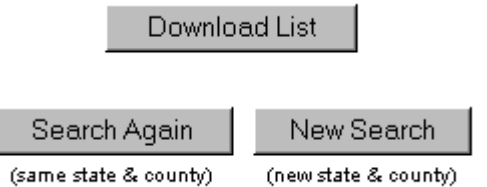

- Once the **DOWNLOAD LIST** has been selected, the user is given the opportunity to select the items to be included in the downloaded information (i.e. Property Address, Taxpayer Information, Improved Value, etc.).
- The user must then specify what format to download in the information:

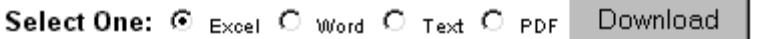

- For more detailed instructions on creating labels, please see [SECTION](http://www.lotz4sale.com/DownloadE.htm) 11 (Downloading Files).
- **C. X-DATE LEADS** The X-Date lead tool (or Expiration Date) allows the user to determine those homes that insurance will expire in the near future.
	- Select the number of months that homeowner insurance will expire within:

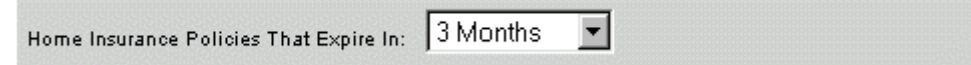

The user may refine their search by including Geographical information:

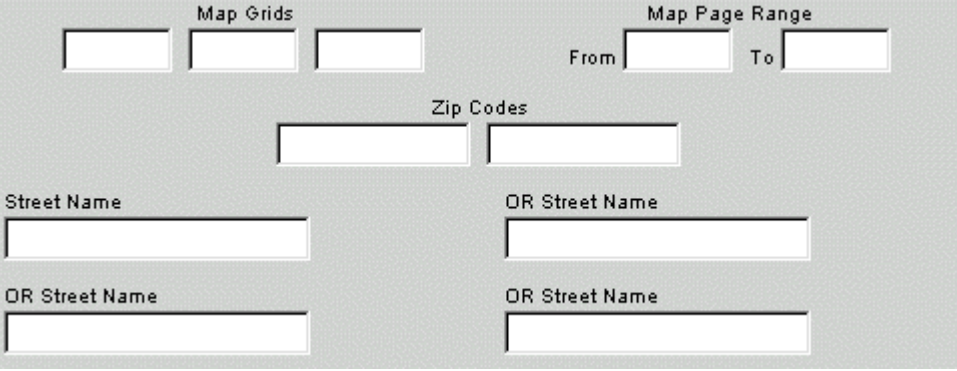

#### **SECTION 3: MARKETING LISTS (continued)**

• Searches may be sorted, however **DON'T SORT** will retrieve results more rapidly.

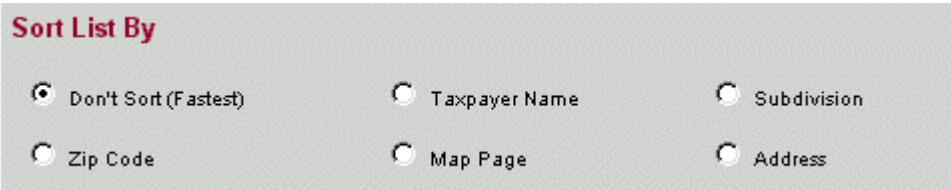

*NOTE: Search results are limited to 1,000 records.*

• Once the search results have been produced, the user is given the chance to download the information or to search again.

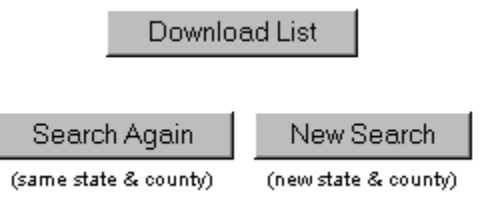

- Once the **DOWNLOAD LIST** has been selected, the user is given the opportunity to select the items to be included in the downloaded information (i.e. Property Address, Taxpayer Information, Improved Value, etc.).
- The user must then specify what format to download in the information:

Select One: @ Excel O Word O Text O PDF Download

• For more detailed instructions on creating labels, please see **SECTION 11** (downloading files).

To Search the Texas Motor Vehicle Records, simply click on the hyperlink text.

You will be asked to enter your search criteria. Keep in mind that you must enter at least one of the criteria with the asterisk.

• The first section includes Owner Information:

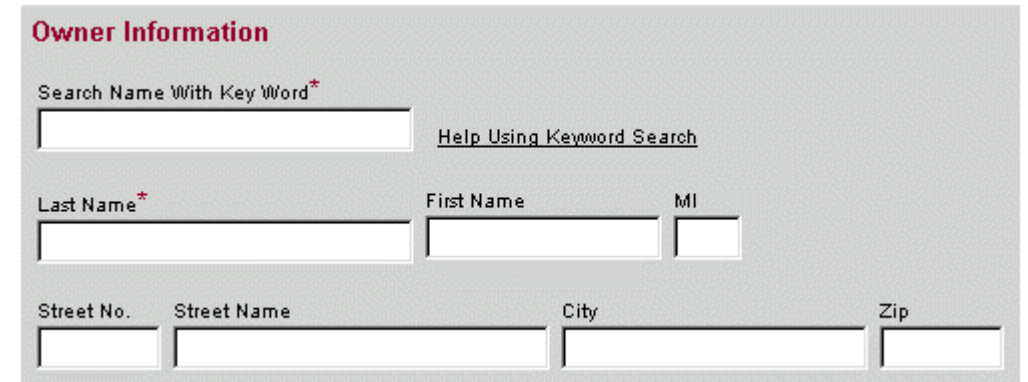

- *Search examples might include determining the vehicles owned by a prospective client.*
- The second section allows the user to search on vehicle information:

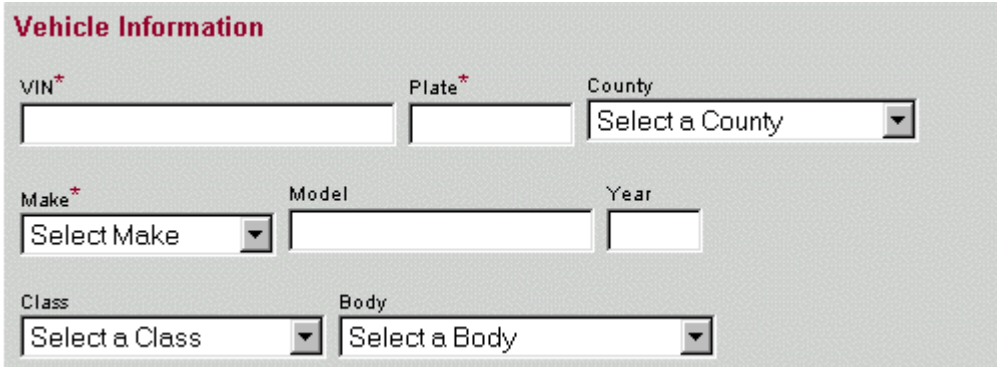

o *Search examples might include targeting individuals that drive a particular type of car.*

*Remember: the result of any search is limited to a maximum of 1,000 records.*

- Once your search has been completed, the total number of records found meeting the criteria will be displayed at the top of the results screen.
- You will notice from the search results screen that there are a number of different hypertext words.

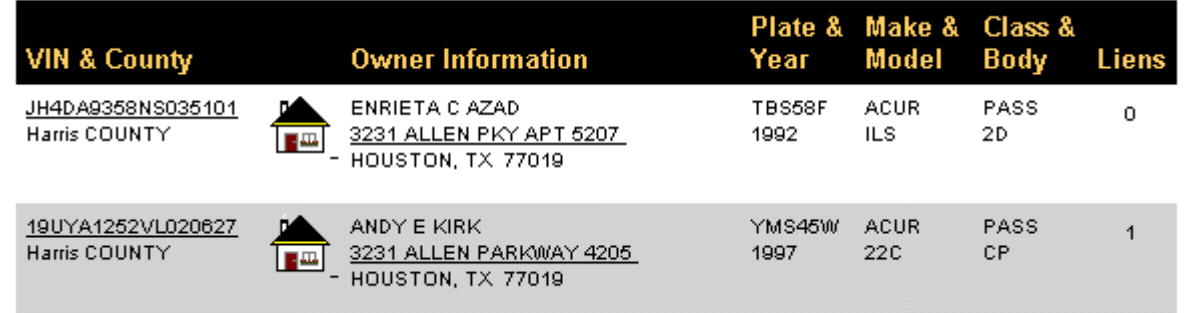

# **SECTION 4: TEXAS MOTOR VEHICLES (continued)**

The VIN hypertext will lead the user to Vehicle Record Detail. This screen gives specific information on the vehicle including:

- ¾ Vehicle detail including Year, Make, Model;
- $\triangleright$  Registration Information;
- $\triangleright$  Flag Indicators
- Owner Information
- $\blacktriangleright$  Lien Information

The  $\Box$  icon indicates that the address where the vehicle has been registered has been linked to the real property records. By clicking on the house, the property profile for that address will appear on the screen.

The address hypertext allows the user to determine all vehicles registered to that same address. By clicking on the address, a results screen will return with all vehicles registered to this address.

• You may scroll through the results by clicking on the page numbers at the bottom of the page.

Page 1 of 6 5 Last Page **First Page** 2 3 4

The user is now given the opportunity to download the results (or to perform a new search to refine the criteria):

**Excel Download** 

New Search

• For more information on downloading - please see **[SECTION 11](http://www.lotz4sale.com/DownloadE.htm)**.

To begin using the Texas Drivers License Database, simply click on the hypertext.

You can search for information in various ways:

Tex

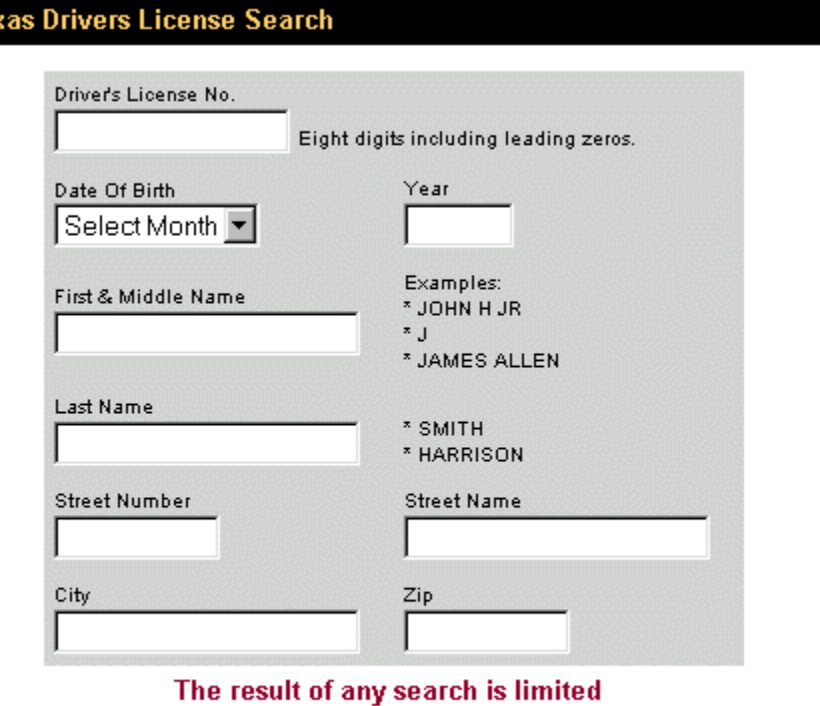

to a maximum of 1000 records

Search Reset

- ¾ *Sample searches might include:*
	- o *Identifying individuals born in a certain year in a certain zip code;*
	- o *Identifying individuals that live in an apartment complex.*
- Once you have selected your search criteria, simply select Search (you are also given the opportunity to reset the search criteria).

*Remember - the search results of any search are limited to a maximum of 1,000 records.*

- Once your search has been completed, the total number of records found meeting the criteria will be displayed at the top of the results screen.
- The user is now given the opportunity to download the results (or to perform a new search to refine the criteria):

Select One: C Excel O Word O Text O PDF Download

• For more information on downloading - please see **[SECTION 11](http://www.lotz4sale.com/DownloadE.htm)**.

The Subdivision Plat Maps tool allows the user to order images of the recorded subdivision plat maps. To begin using the subdivision plat maps, simply click on the hypertext.

• To search for a particular plat map, simply type in a partial subdivision name or a file data range:

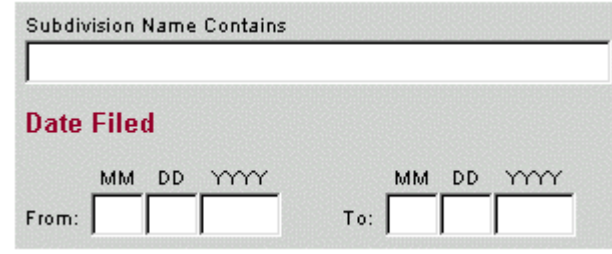

- Click on Search or reset) to continue.
- Once your search has been completed, the total number of records found meeting the criteria will be displayed at the top of the results screen.
- The user may now select the specific subdivision from the list by clicking in the box  $\Box$  to the left of the desired subdivision. The user may order multiple subdivision plat maps by clicking on the box next to each desired subdivision.
- 

To order the images, click on <u>Submit</u> . The user is also given an opportunity to search again.

• The user must enter in an e-mail address for the destination of the images. *Be careful to type the email address correctly as this is the location where the images will be sent.*

# **Email These Plats?**

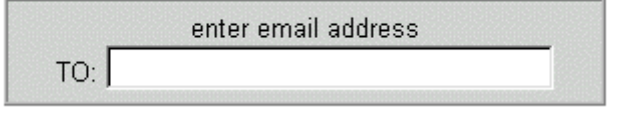

The system also confirms the images ordered by listing them below the email box.

# Fort Bend County

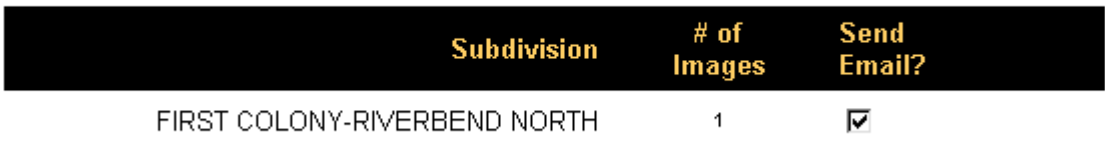

• *NOTE: All images are in "tif" format. You must have tif compatible imaging software installed on your computer*  to view these images. If your computer is running Windows 98 or Windows NT 4.0 operating systems (or later), *you may already have the software installed. When you attempt to view the image, if the image does not automatically open for viewing, you do not have the necessary software installed, but you can download it for free (see website).* 

#### **SECTION 6: SUBDIVISION PLAT MAPS (continued)**

- *ALSO NOTE: You will be receiving one email for each image. You will also be billed \$7 per subdivision that you download. If you are ordering a large number of images, it may take awhile to process. Please be patient after clicking on the "Email plats" button. A confirmation page will appear when all images have been sent.*
- A confirmation page will appear after the images have been ordered:

Your Plat Request has been sent.

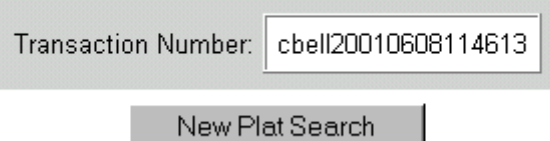

• You will receive the image (or images) shortly via email.

This tool allows the user to find companies by:

- ¾ Standard Industry Code (SIC)
- $\triangleright$  Location
- $\triangleright$  Asset Size
- ¾ *Sample searches might be to determine all companies within a certain office building. Another sample search might be to determine all companies with a certain asset value in a certain area. Or to locate all companies in a certain area with a certain SIC code.*

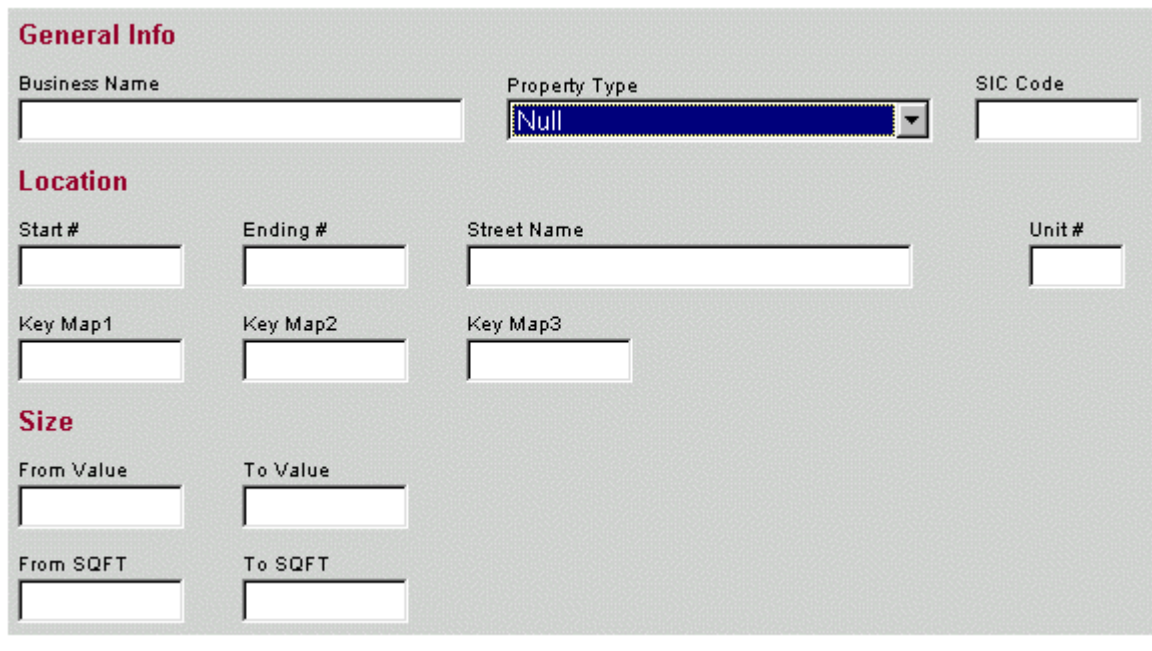

Simply fill in your search criteria and enter  $\begin{bmatrix} \text{Search} \\ \text{for click on RESET to clear the search criteria} \end{bmatrix}$ .

Search results are limited to a maximum of 1,000 records.

- Once your search has been completed, the total number of records found meeting the criteria will be displayed at the top of the results screen.
- You will notice that the account numbers of the results are underlined. Remember that underlined text generally specifies hypertext.

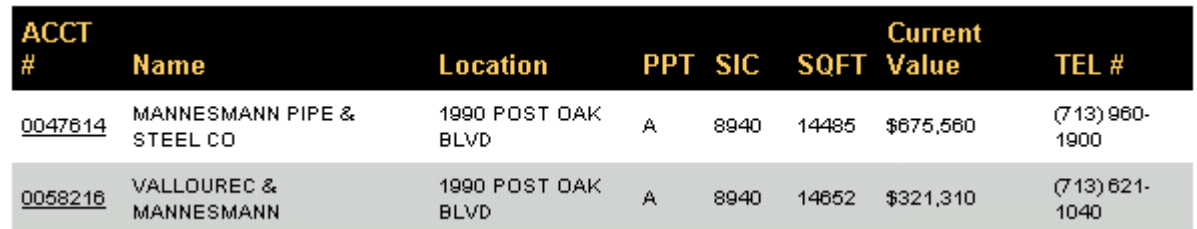

- Clicking on the hypertext of the company will result in the Personal Property Detail Report for that company. The Detail Report includes the following information:
	- o Owner Name and Address
	- o Business Information (account number, value year, values, etc.)
	- o Jurisdiction Information
	- o and Specific Information that breaks down the values by type.
	- $\circ$  from the detail report screen, the user may return to the results screen or search again.

• Back on the results screen - the user may scan the results across the pages by clicking on the page numbers.

Page 1 of 2

**First Page** Last Page

• Back on the results screen - the user is now given the opportunity to download the results (or to perform a new search to refine the criteria):

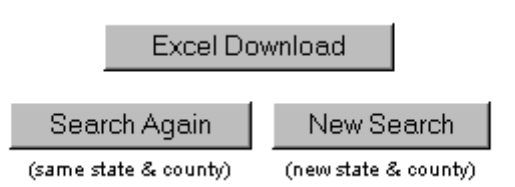

• For more information on downloading - please see **[SECTION 11](http://www.lotz4sale.com/DownloadE.htm)**.

#### **SECTION 8: MECHANIC & MATERIALMENS LIEN REPORT**

This report provides the subscriber with a list of all liens placed on properties for a given month. The subscriber may search the historical file (from 1/1/99 to present) using the following searchable criteria:

- $\triangleright$  Plaintiff Name
- ¾ Defendant Name
- ¾ Month/Year Filed

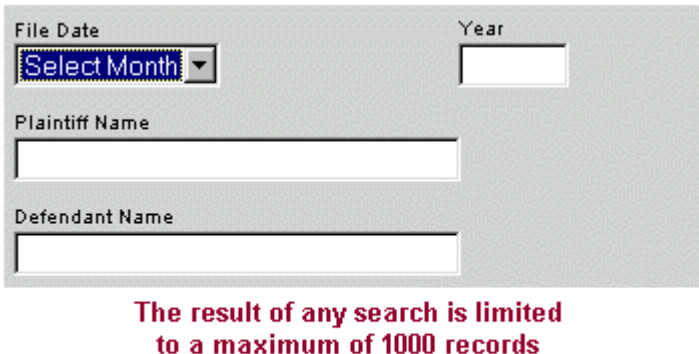

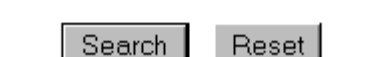

- Customers use this report to monitor if clients or potential clients have any liens on properties.
- The M&M report is maintained for the following counties:
	- $\triangleright$  Ft. Bend
	- $\triangleright$  Harris
	- ¾ Montgomery
- Simply fill in your search criteria and enter  $\begin{bmatrix} \text{Search} \\ \text{or click on REST to clear the search criteria.} \end{bmatrix}$

*Search results are limited to a maximum of 1000 records.*

• Once your search has been completed, the total number of records found meeting the criteria will be displayed at the top of the results screen.

# **Harris County**

Total records found: 796

# Sort List By @ Plaintiff C Defendant

View Report

Search Again

New Search

(same state & county) (new state & county) • You may now View Report or search again. Notice that you may sort the results by plaintiff or defendant.

*NOTE: Before printing this report, make sure your printer is set to Landscape orientation.*

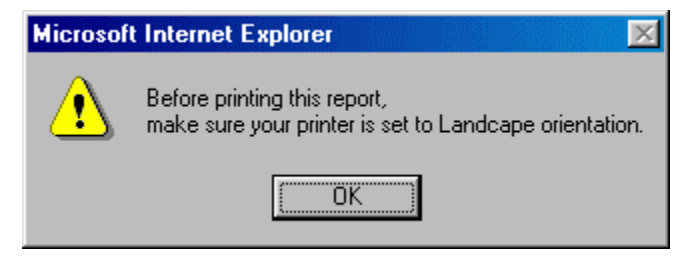

**A. DEED/MORTGAGE BROWSER -** This tool allows the user to search for loans or conveyances for a specific person (grantor or grantee) **or** in a specific subdivision.

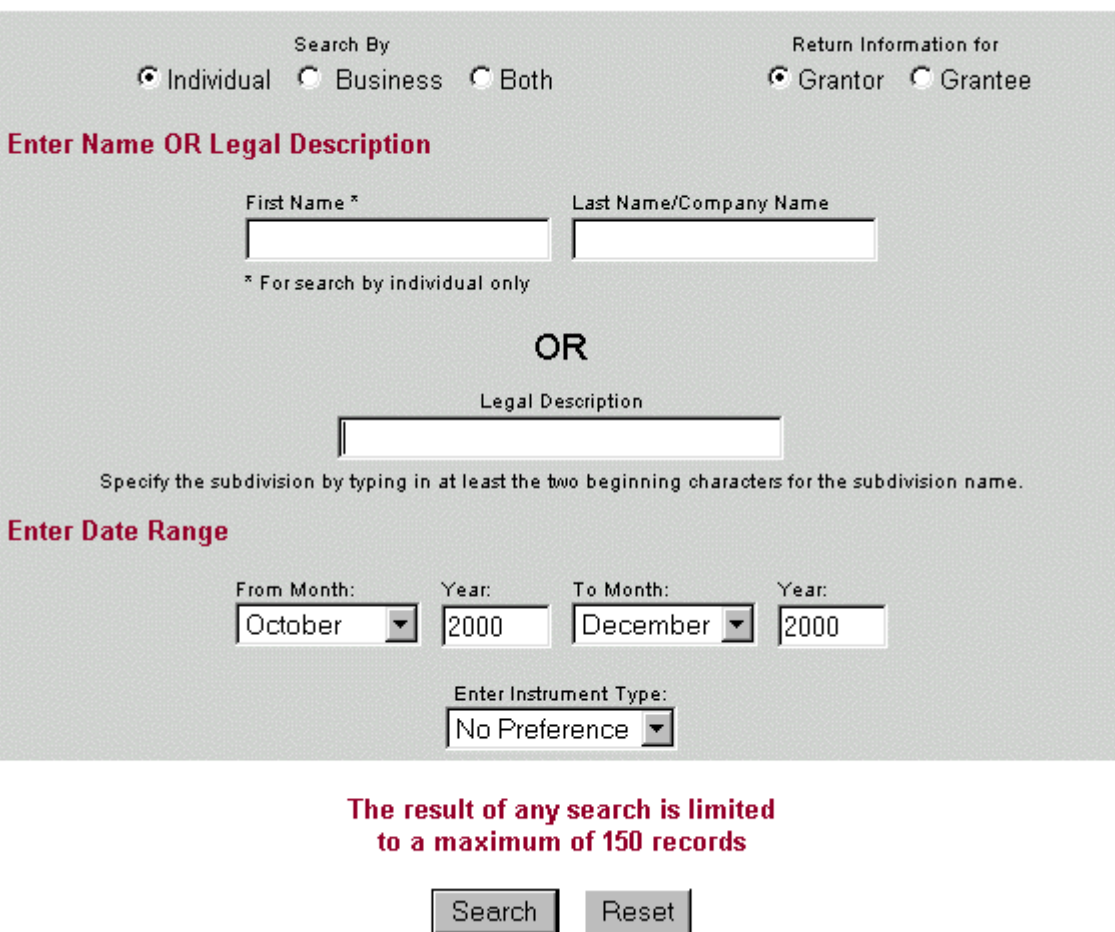

- The user can narrow the search by date range or by instrument type:
	- o no preference
	- o conveyance
	- o loan
	- o other
- Simply fill in your search criteria and enter (or click on RESET to clear the search criteria).

*Search results are limited to a maximum of 150 records.*

• **YOU MUST ENTER EITHER A NAME OR A LEGAL DESCRIPTION AS PART OF YOUR SEARCH - OTHERWISE, YOU WILL GET AN ERROR MESSAGE.**

• Once your search has been completed, the total number of records found meeting the criteria will be displayed at the top of the results screen.

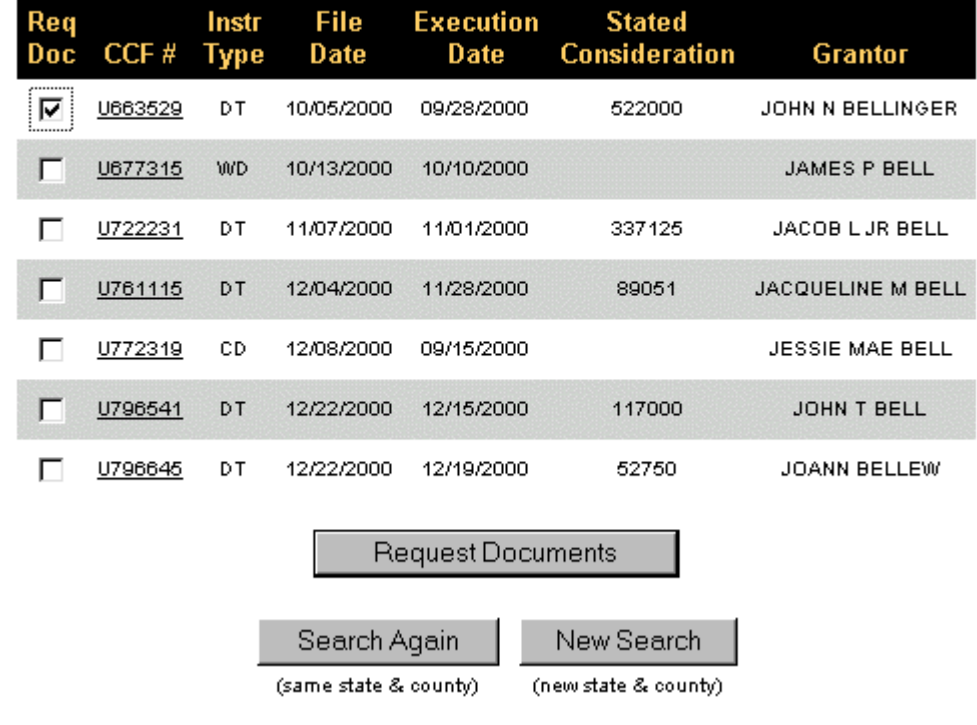

## Total records found: 7

- You may print the search results by using your print function on your browser.
- You may request a document image by clicking on the box  $|\nabla|$  next to the document.

# **[SEE ORDERING DOCUMENT IMAGES](http://www.lotz4sale.com/OrderDocs.htm)**

• You may also view the detail of the document by clicking on the hypertext of the CCF#.

# **SECTION 9: COUNTY CLERK FILES (continued)**

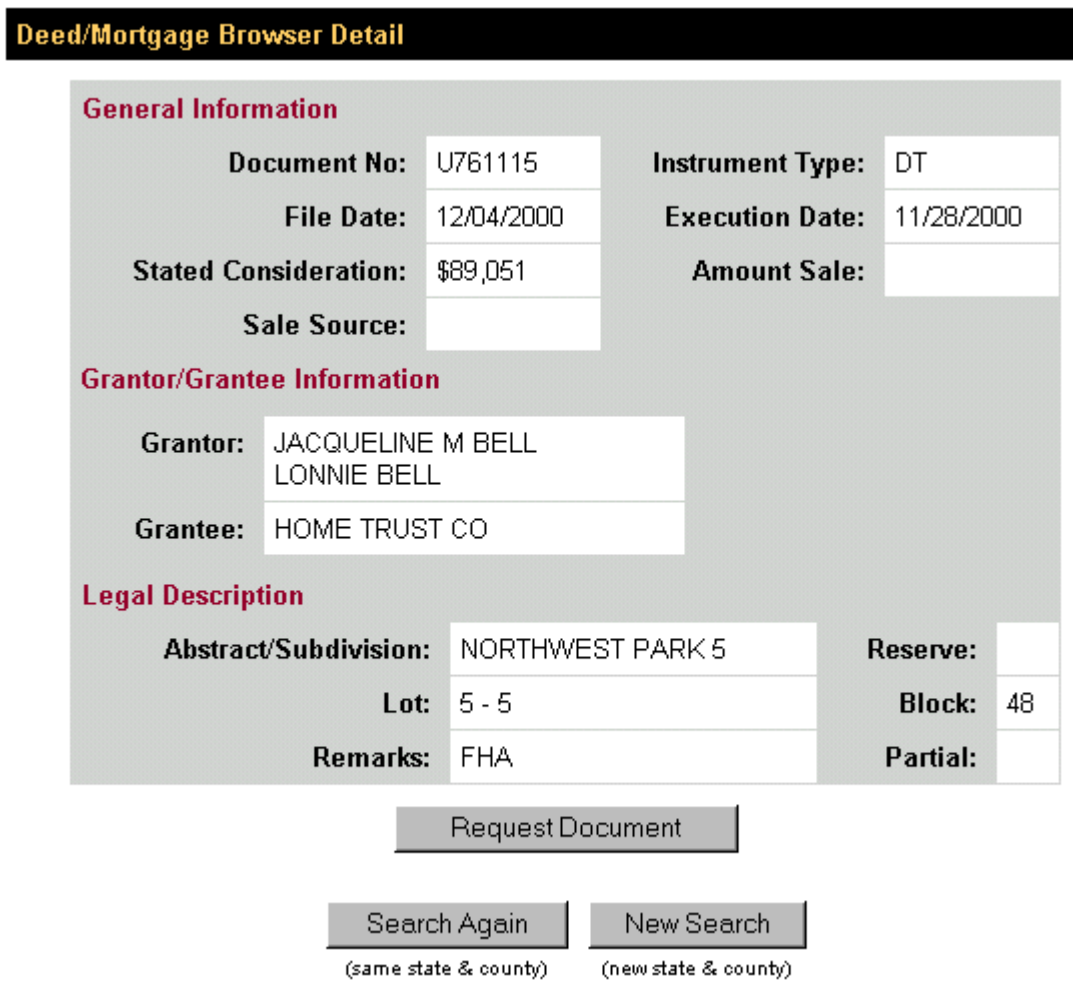

• From the detail page - you may request the document or perform another search.

# **SECTION 9: COUNTY CLERK FILES (continued)**

- **B.** COUNTY CLERK INDEX This tool allows the user to browse the county clerk files for particular documents. Searches can be done on:
	- $\triangleright$  [Name](http://www.lotz4sale.com/)  grantor or grantee
	- ¾ [Land Description](http://www.lotz4sale.com/)
	- ¾ [Document Number](http://www.lotz4sale.com/)
	- ¾ or [Advanced](http://www.lotz4sale.com/) Search which allows for a combination of all three.

# **County Clerk File Search Options**

# **Harris County**

Data Current Through Wednesday, May 23, 2001

(Disabled Options are not available in Harris County)

**Name** 

Search by Grantor or Grantee Name

**Land Description** Search by Land Description

**Instrument Type** 

**Document** Search by Document Number

**Advanced Search** Search by a combination of any of the above available Search Types

# **1. NAME SEARCH**

• Users may search on a specific name of a grantor or grantee (or both). To narrow the search, choose a date range.

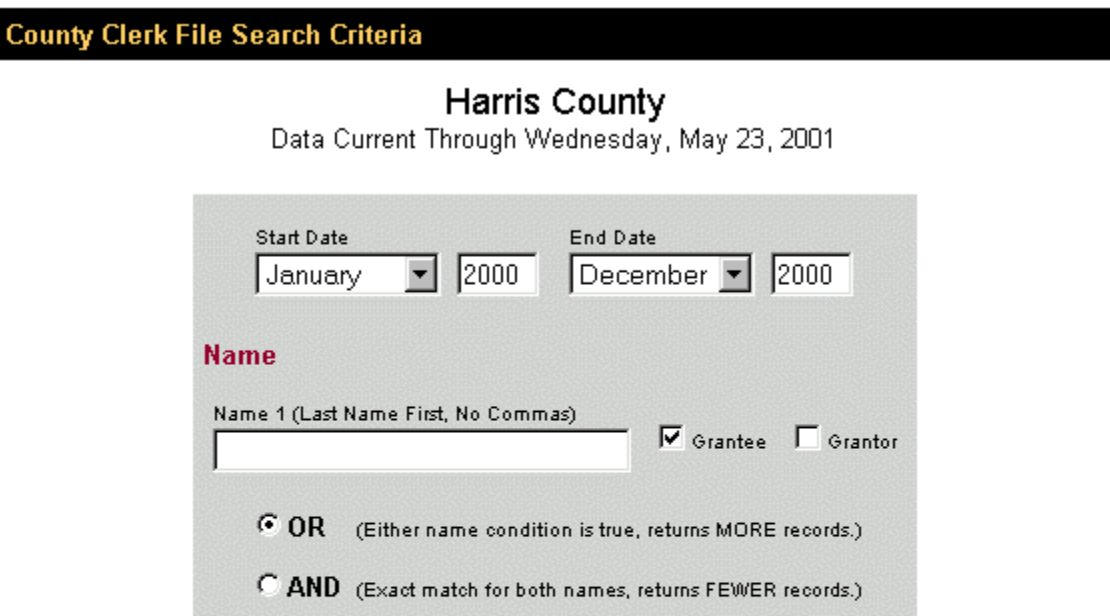

The result of any search is limited to a maximum of 250 records

 $\nabla$  Grantee  $\Gamma$  Grantor

Name 2 (Last Name First, No Commas)

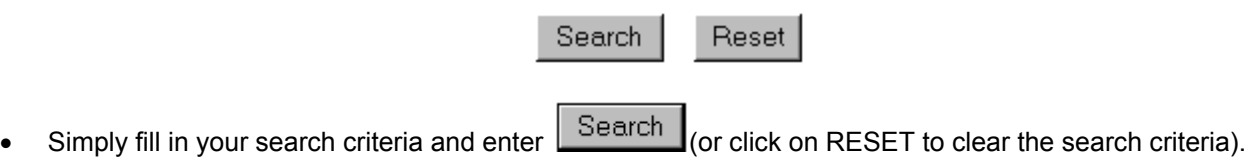

*Search results are limited to a maximum of 250 records.*

## **SECTION 9: COUNTY CLERK FILES (continued)**

• Once your search has been completed, the total number of records found meeting the criteria will be displayed at the top of the results screen. The date that the data is current through is also displayed.

> Data Current Through Wednesday, May 23, 2001 Total records found: 22 Total records displayed: 22

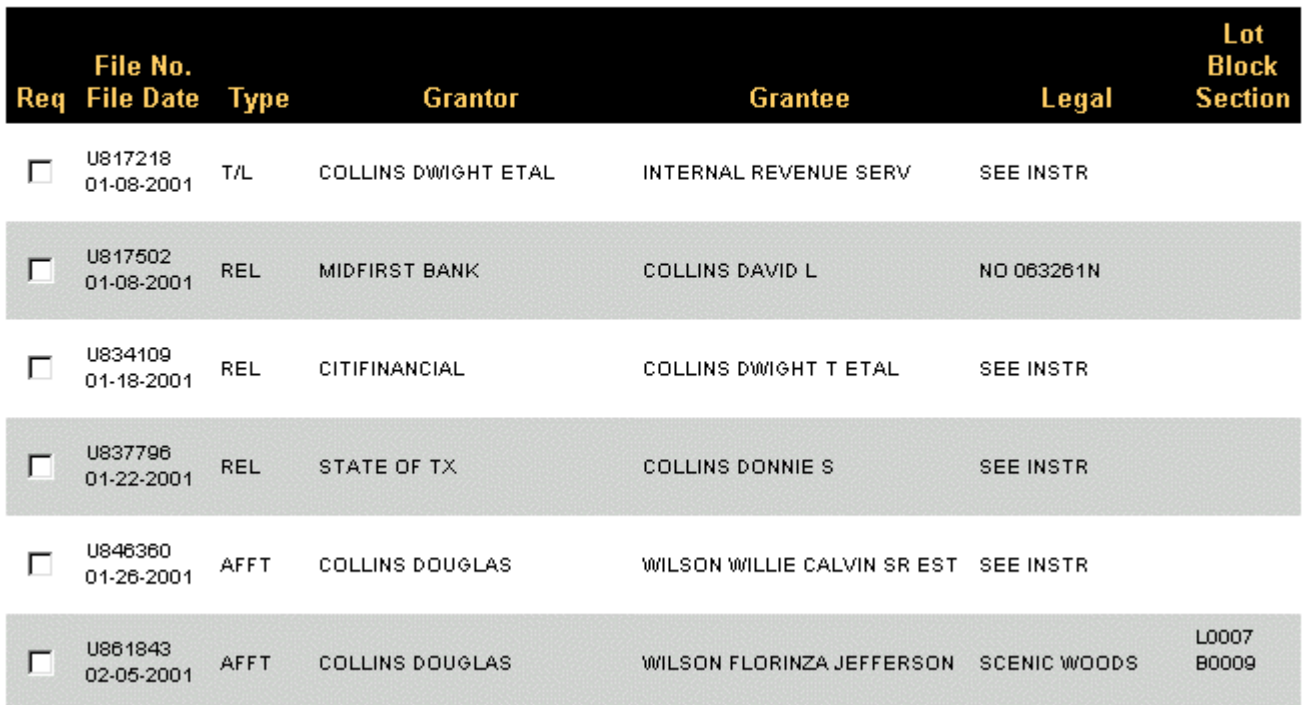

To view or order a document, simply click on the  $\blacksquare$  next to the File Number. This will allow you to see all grantors and grantees and the film code in addition to the file date, file number, type, legal, lot, block and section (where applicable).

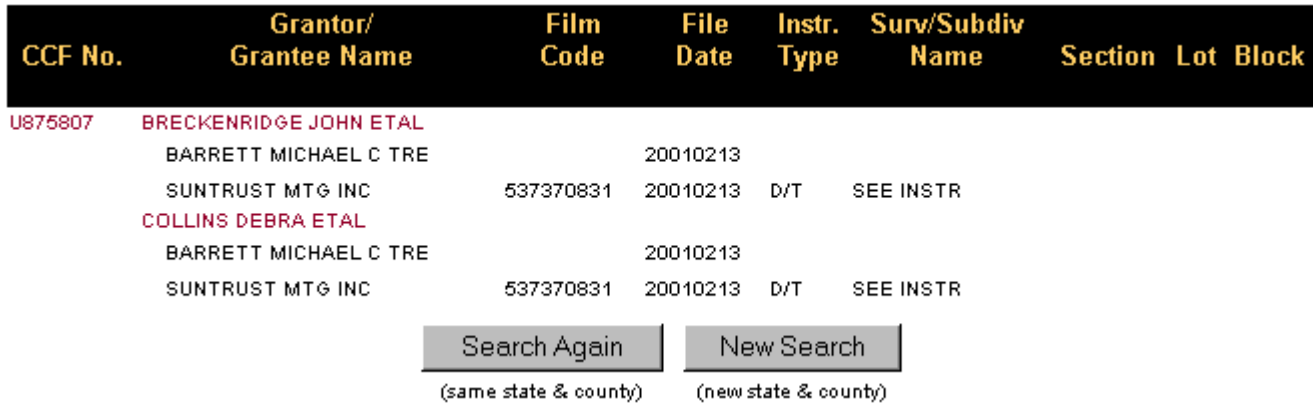

- You may now search again or click on your browser's back button to return to the search results.
- For information on ordering documents, see Section 9: Ordering [Documents](http://www.lotz4sale.com/OrderDocs.htm).

#### **SECTION 9: COUNTY CLERK FILES (continued)**

# **2. LAND DESCRIPTION SEARCH**

• You may also search the county clerk files by Land Description. Simply put in the subdivision, block and lot (if known) and a date range. *Keep in mind that the maximum search result is 250 records.*

# **Harris County**

Data Current Through Wednesday, May 23, 2001

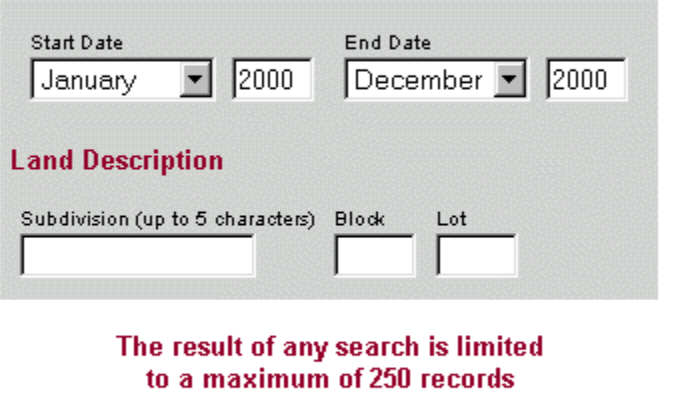

Reset Search

Simply fill in your search criteria and select  $\frac{S\text{each}}{S}$  (or click on RESET to clear the search criteria).

*Search results are limited to a maximum of 250 records.* 

# **SECTION 9: COUNTY CLERK FILES**

• Once your search has been completed, the total number of records found meeting the criteria will be displayed at the top of the results screen. The date that the data is current through is also displayed.

> Data Current Through Wednesday, May 23, 2001 Total records found: 1984 Total records displayed: 250

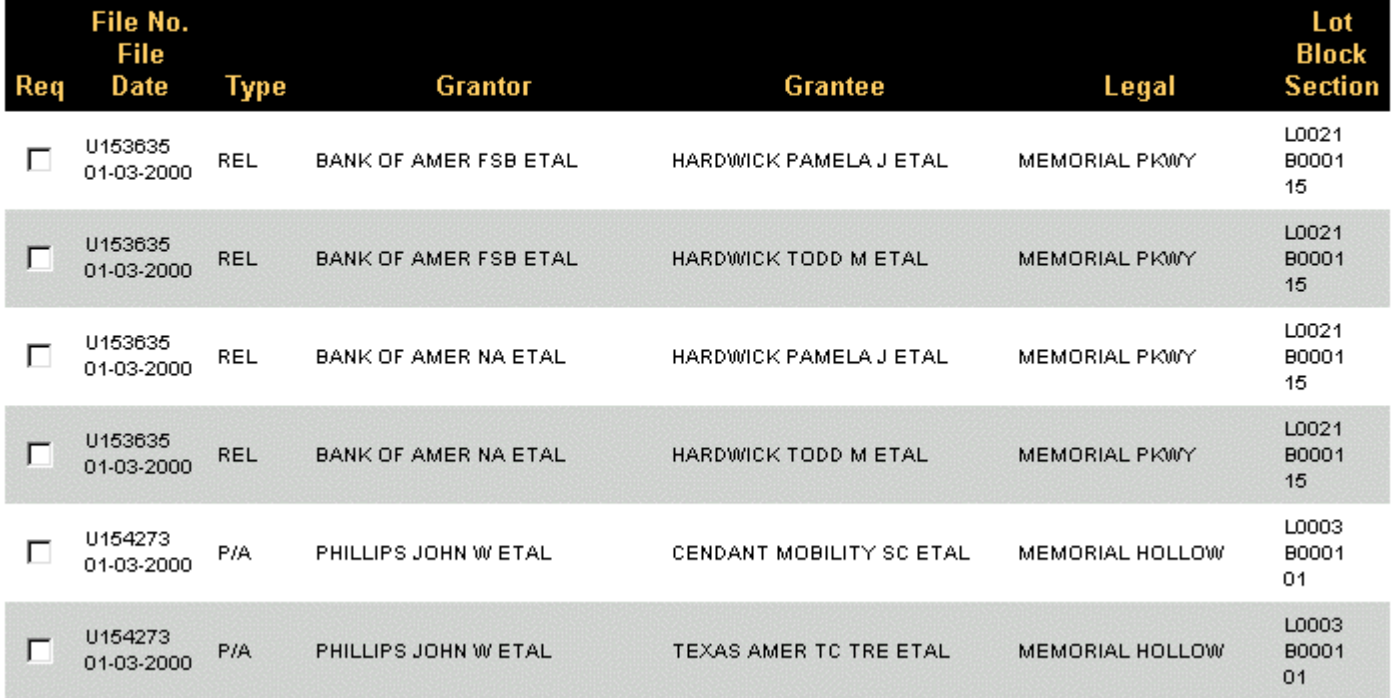

At the bottom of the search results, you are given the opportunity to:

View Summary Report Request Document New Search Search Again

(same state & county)

(new state & county)

For information on ordering documents, see Section 9: Ordering [Documents](http://www.lotz4sale.com/OrderDocs.htm).

# **3. DOCUMENT SEARCH**

• If you know the file number of the document you need, you can simply use the document search tool and enter the number. This is the fastest search.

Harris County

# Data Current Through Wednesday, May 23, 2001 **Start Date** End Date December | 2000 | January 2000 **Document Number Document Number** (document number is case sensitive) The result of any search is limited to a maximum of 250 records Search Reset Simply fill in your search criteria and select  $\Box$  Search  $\Box$  (or click on RESET to clear the search criteria).

*Search results are limited to a maximum of 250 records.*

- Once your search has been completed, the total number of records found meeting the criteria will be displayed at the top of the results screen. The date that the data is current through is also displayed.
- For information on ordering documents, see Section 9: Ordering [Documents](http://www.lotz4sale.com/OrderDocs.htm).

**Harris County** Data Current Through Wednesday, May 23, 2001

# **4. ADVANCED SEARCH**

The advanced search allows you to search across a combination of all searchable fields.

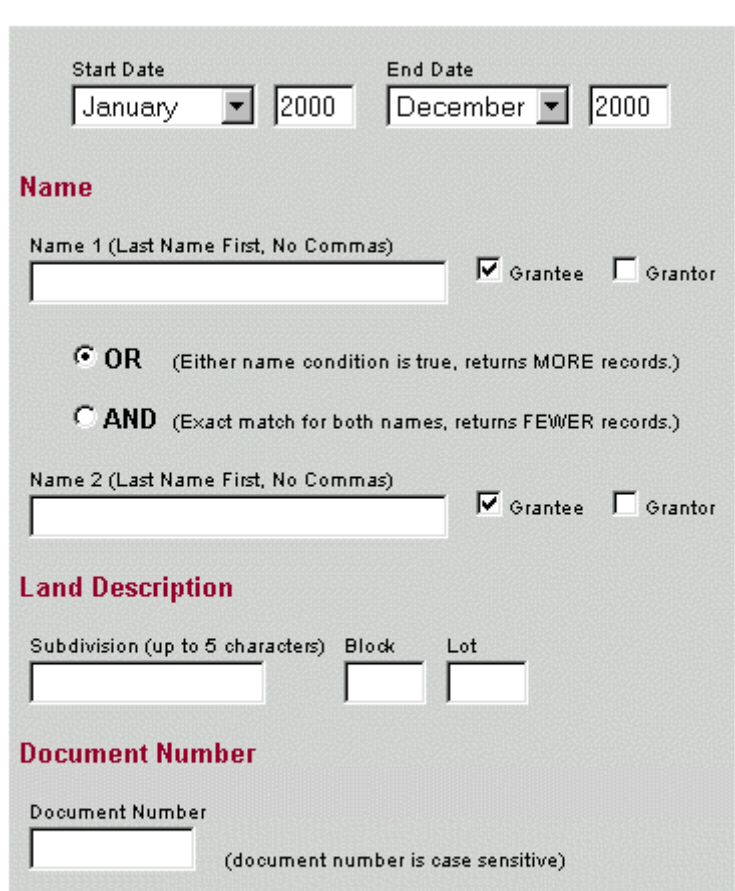

The result of any search is limited to a maximum of 250 records

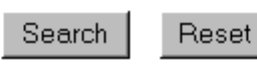

Simply fill in your search criteria and select  $\Box$  Search  $\Box$  (or click on RESET to clear the search criteria).

*Search results are limited to a maximum of 250 records.*

- Once your search has been completed, the total number of records found meeting the criteria will be displayed at the top of the results screen. The date that the data is current through is also displayed.
- For information on ordering documents, see Section 9: Ordering [Documents](http://www.lotz4sale.com/OrderDocs.htm).

#### **SECTION 9: COUNTY CLERK FILES (continued)**

#### **C. ORDERING DOCUMENTS**

• If you would like to order a specific document on the [Deed/Mortgage](http://www.lotz4sale.com/DMBrowser.htm) Browser or on the [County](http://www.lotz4sale.com/CountyClerk.htm) Clerk File, simply click on the  $\blacksquare$  next to the File Number and then click on the  $\blacksquare$  Request Document button.

The next screen will ask for certain information as to the customer account, a workorder if required and the e-mail address as to where to deliver the document or documents.

Document Number(s) Requested: U875807

**Number of Documents Requested: 1** 

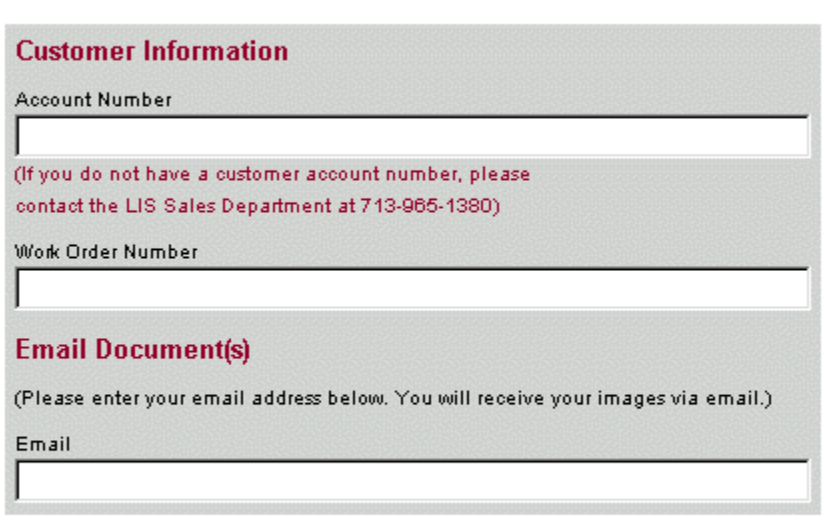

Documents ordered will be charged to your account in addition to your monthly subscription fee.

Thanks for your order. Request Documents

• *NOTE: In order to request documents, you must establish an Account Number with Landata. Call (713) 965-0011 and ask for accounts receivable so that you may obtain your account number for billing purposes.*

# **SECTION 10: COMMERCIAL INFORMATION NETWORK**

- **A. COMMERCIAL INVENTORY:** this tool allows the user to:
	- $\triangleright$  Add Listing to Inventory
	- $\triangleright$  Modify Listing in Inventory
	- $\triangleright$  [Delete Listing in Inventory](http://www.lotz4sale.com/CINdel.htm)
	- **▶ [Search Inventory and Create Reports](http://www.lotz4sale.com/CINsearch.htm)**
	- ¾ also see Add [Photo](http://www.lotz4sale.com/)

**Commercial Inventory Selection Menu** 

# **Add Listing To Inventory**

**Modify Listing In Inventory** 

**Delete Listing In Inventory** 

**Search Inventory And Generate Reports** 

 $\triangleright$  Simply choose a specific tool by clicking on the hypertext.

# **1. ADD LISTING TO INVENTORY**

• After selecting the hypertext for Add Listing, you are prompted to select a Metropolitan area:

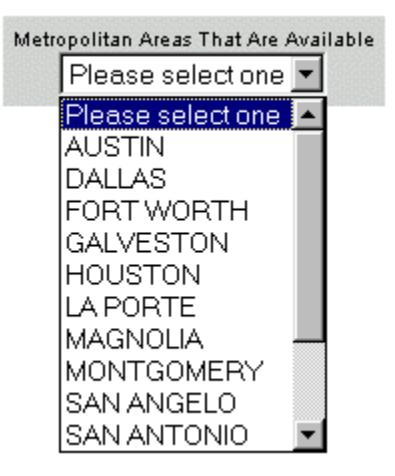

• Next, you are asked to get the tax assessor information. This search may be skipped, however if used, it will auto-populate some information for the tax assessor rolls.

# **Get Tax Assessor Information**

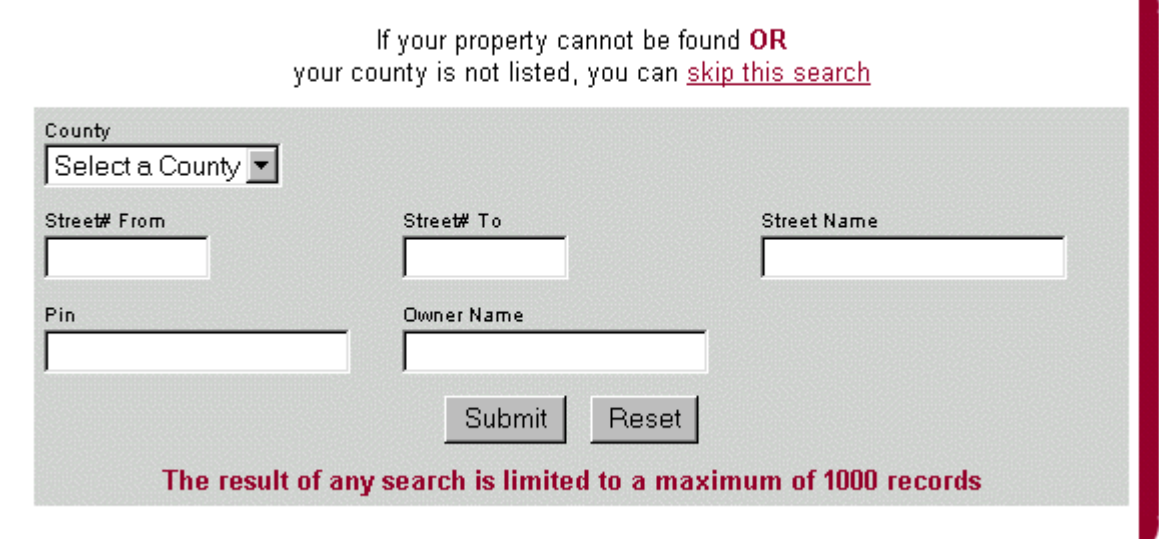

- Select a county and then search for the property that you would like to add to the inventory. Or select "skip this search" hypertext to fill in all information manually.
- If you perform a search, you search results will return with the total number of records found.

#### Total records found: 3

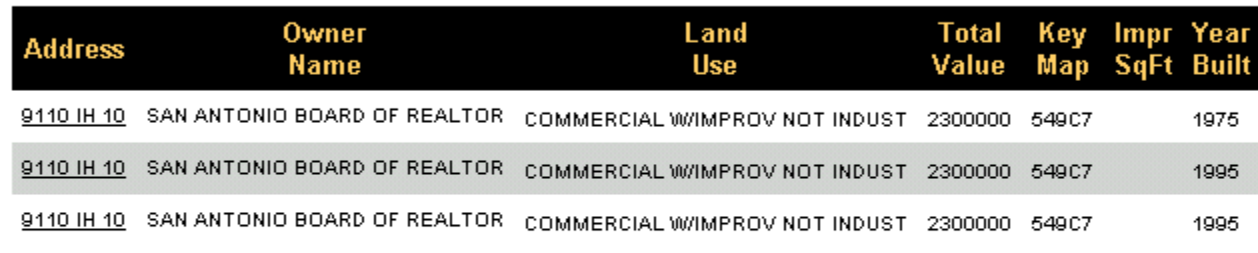

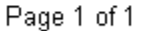

New Search

- You may select a property from the results or you may perform a New Search.
- Select the property which you would like to add by clicking on the address hypertext. This takes you to a 5-step process that adds the property to the commercial inventory.

*NOTE: Items marked with an asterisk (\*) denote searchable fields. Searchable fields that are left blank will limit the exposure to your property!*

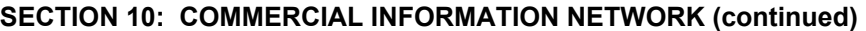

# **STEP 1. MEMBER INFORMATION**

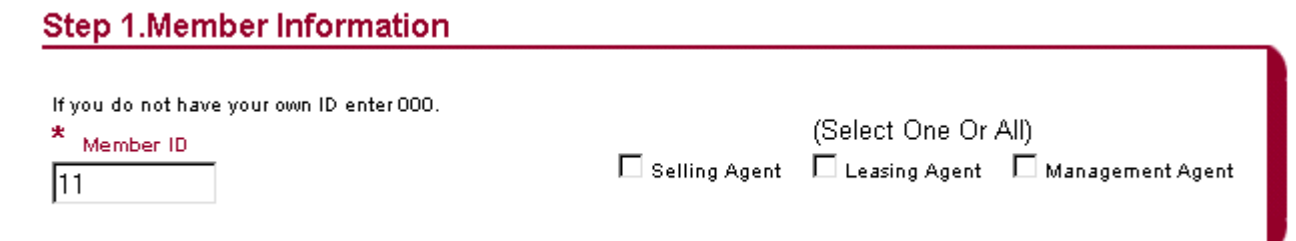

- The Member ID is automatically filled in with the ID associated with your login to PropertyInfo.com. *If you are using someone else's login, you will need to put 000 here so that the contact information is not auto-populated with someone else's information.*
- Select one or all that apply with regard to Selling, Leasing or Management Agent.

## **STEP 2. PROPERTY INFORMATION**

First, select the Property Status

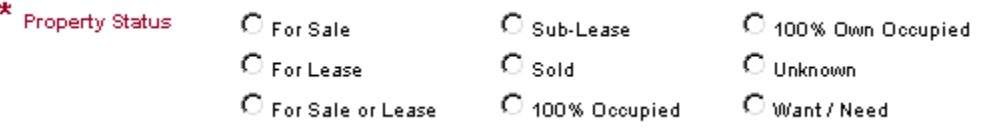

Then select the Property Type and the Property Use within that Type.

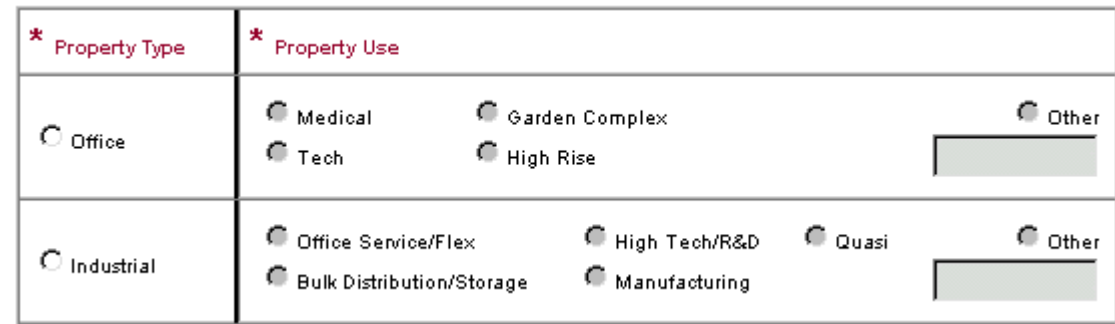

- *NOTE: For Land, the acres and land square feet have been auto-populated from the tax information. If you did not select your property by using the tax information, you may enter the acres and land square feet here.*
- Select the Property Class and Zoning.

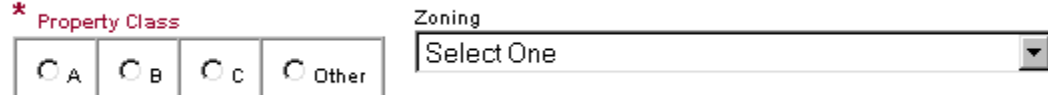

# **STEP 3. LOCATION**

• If you selected a property from the tax information, some of the information will be auto-populated. Otherwise, fill in all necessary information for location.

![](_page_38_Picture_41.jpeg)

#### **STEP 4. SELLING TERMS**

• Fill in all necessary information for Selling Terms (if applicable):

# **Step 4. Selling Terms**

![](_page_38_Picture_42.jpeg)

#### **STEP 5. LEASE TERMS**

Fill in all necessary information for Lease Terms (if applicable):

# **Step 5. Lease Terms**

![](_page_39_Picture_123.jpeg)

#### **REVIEW**

To proceed, click on **Example 18**. At this point you are given an opportunity to revise any of your information as well as proceed with additional steps that would add information.

# **STEP 6. BUILDING/LAND DETAILS**

#### **STEP 7. PARKING DETAILS**

#### **STEP 8. LAST SALE INFORMATION**

# **STEP 9. SELLING AGENT INFORMATION**

• If you are using your correct CIN ID, this information will come directly from user setup. If this information is not correct, please contact customer service via [e-mail](mailto:twolsey@landata.com), fax (713.629.2303) or phone (713.625.8333) so that they can change any of the necessary fields.

## **STEP 10. LEASING AGENT INFORMATION**

• f you are using your correct CIN ID, this information will come directly from user setup. If this information is not correct, please contact customer service via [e-mail](mailto:twolsey@landata.com), fax (713.629.2303) or phone (713.625.8333) so that they can change any of the necessary fields.

# **STEP 11. OWNER INFORMATION**

Once you are finished with your review, you must click on **Add Property** 

# **2. ADD PHOTO**

At this point, you should see the following:

# **Property Added Successfully!**

Do you want to add a photo to the listing?

No. Yes:

• To add a photo to the listing, simply click on YES.

![](_page_40_Picture_96.jpeg)

# *NOTE: The requirements of the photo file above!*

- You may browse your hard drive to find the desired photo. Simply double click on the image. You will be brought back to the screen above with you photo name in the location box.
- Choose Upload to attach a photo to your listing.
- Your listing has now been added to Commercial Inventory.

# **3. MODIFY LISTINGS**

- To modify one of your current listings, click on the hypertext for "Modify Listing in Inventory".
- You must first select the area where the listing is located.

![](_page_40_Picture_15.jpeg)

• You may search for the property in many ways. An easy way to search all your properties is to put your CIN ID in the CIN# field.

![](_page_41_Picture_45.jpeg)

After entering your criteria, select  $\Box$ <sup>Bearch</sup> (or click on RESET to clear the search criteria).

# *NOTE: The results are limited to 500 records.*

• Once your search has been completed, the total number of records found meeting the criteria will be displayed at the top of the results screen.

• You will notice that the CIN numbers of the results are underlined. Remember that underlined text generally specifies hypertext. Select a listing to be modified by clicking on the hypertext.

![](_page_42_Picture_94.jpeg)

Total records found: 3

- You are first asked to verify your User ID and to check which boxes apply (Selling Agent, Leasing Agent, Management Agent). Click  $\mathbb{R}^{\text{Review}}$  to continue modifying the property.
- You may now modify any of the information. Once finished, click Modify Property to continue.
- You are given the opportunity to add a photo to this listing. See ADD [PHOTO](http://www.lotz4sale.com/CINadd.htm) for more information.

# **4. DELETE LISTINGS**

- To delete one of your current listings, click on the hypertext for "Delete Listing in Inventory".
- Just as when modifying listings, you must first select the area where the listing is located.

![](_page_42_Picture_10.jpeg)

• You must now locate the property that you wish to delete. You may search for the property in many ways. *An easy way to search all your properties is to put your CIN ID in the CIN# field.* 

# *NOTE: The search screen is the same screen used for modifying listings!*

![](_page_43_Picture_49.jpeg)

# *NOTE: The results are limited to 500 records.*

• Once your search has been completed, the total number of records found meeting the criteria will be displayed at the top of the results screen.

• You will notice that the CIN numbers of the results are underlined. Remember that underlined text generally specifies hypertext. Select a listing to be deleted by clicking on the hypertext.

![](_page_44_Picture_58.jpeg)

Total records found: 3

- You may review the property information if you wish.
- You may now delete the listing by clicking on **Delete Property**
- You will now receive the following message:

# **Property Deleted Successfully!**

Return to Commercial Inventory Menu

• Click the hypertext "Return to Commercial Inventory Menu" to continue working with the Commercial Inventory System.

# **5. SEARCH LISTINGS**

• To search the Commercial Inventory, you must first select the area where the listing is located.

![](_page_45_Picture_3.jpeg)

You may search for the property in many ways.

*NOTE: Fields marked with \* may contain empty information in the database. Any searches performed strictly against these fields may return limited, if any results.*

• ID & Area

![](_page_45_Picture_74.jpeg)

**Characteristics** 

![](_page_45_Picture_75.jpeg)

**Address** 

![](_page_45_Picture_76.jpeg)

or Pricing and Square Footage

![](_page_46_Picture_86.jpeg)

After entering your criteria, select  $\frac{\text{Search}}{\text{(or click on REST to clear the search criteria)}}$ . You are also given an opportunity to return to the CIN menu or to select a new area for searching.

## *NOTE: The results are limited to 1000 records.*

• Once your search has been completed, the total number of records found meeting the criteria will be displayed at the top of the results screen.

![](_page_46_Picture_87.jpeg)

# Total records found: 1

![](_page_46_Figure_8.jpeg)

- By clicking on the  $\equiv$  you will pull up the detail on that property.
- Notice the Sale Agent and Leasing Agent names are sometimes underlined. This hypertext indicates that you may e-mail that individual directly from here.
- You are given the opportunity to download your search results.

Select One: C Excel O Word O Text O PDF Download

• For more detailed instructions on downloads, please see **[SECTION 11](http://www.lotz4sale.com/DownloadE.htm)**.

- **B.** COMMERCIAL SALES REPORT This tool monitors commercial activity in certain counties. To use the report, select Commercial Sales Report hypertext from the PropertyInfo.com Product Menu.
	- First you may select the activity for a certain Land Use Code. You may use the general categories, or click on Select Specific Land Use Codes to select from a number of different land use codes.

![](_page_47_Picture_3.jpeg)

• Search criteria may be narrowed by typing in a buyer's or seller's name or a street name.

![](_page_47_Picture_75.jpeg)

• Search criteria may be narrowed further by using a date range (RECOMMENDED), a map page range or a map grid range.

![](_page_47_Picture_76.jpeg)

Once you are finished inserting your search criteria, click on **COLOGIC COVET TO STAR (OR RESET to start over)**.

• The search results will be displayed on your screen.

![](_page_48_Picture_35.jpeg)

• You may select certain transactions for viewing, or you may select them all by clicking on **Check All** 

• *NOTE: Be sure to set your printer on LANDSCAPE prior to printing the report!*

- All search result screens throughout PropertyInfo.com are downloadable. Most screens may be downloaded to:
	- $\triangleright$  [Excel](http://www.lotz4sale.com/)
	- ¾ [Word](http://www.lotz4sale.com/DownloadW.htm)
	- ¾ [Text](http://www.lotz4sale.com/DownloadT.htm)
	- $\triangleright$  and some may be downloaded directly to [Labels](http://www.lotz4sale.com/DownloadL.htm)
	- $\triangleright$  See also [Creating](http://www.lotz4sale.com/) Labels

Select One: C Excel O Word O Text O PDF **Export Data File** Download Label File Using: © Property Address C Owner Address Use MS Word to import label file (The city in property address is not 100% populated)

# **A. EXCEL**

- Choose to download the file to Excel by clicking on the  $\blacksquare$  next to "Excel"
- **Export Data File** Then select
- You are next given the opportunity to select the information that you wish to be included in the downloaded file. Simply click on the  $\Box$  next to each data element that you want included on the export file. To de-select an item, simply click on the  $\nabla$  again to remove the check mark.
- Once you have selected all items needed, click on  $\Box$  Download  $\Box$  to continue the download process.
- You will then be prompted as to whether or not to open the file from the current location.

![](_page_49_Picture_14.jpeg)

- Click on "Save this file to disk" and click on
- The Save As wizard will appear and allow you to select the desired drive and/or folder you wish to save the file within.
- You must now save this file.
	- o Select a directory from those shown be sure to remember the location.

![](_page_50_Picture_80.jpeg)

- $\circ$  Once you have selected the appropriate directory on your computer, you must next type a name in the **File name** box:
- o *NOTE: You must then select Microsoft Excel Workbook (\*.xls) in the Save as type box.*

![](_page_50_Picture_6.jpeg)

- **CREATING LABELS**  You may now use this Excel file to create labels or to use in a mail merge document.
	- o Open a new document in Microsoft Word;
	- o On the Menu select **Tools;**
	- o Select **Mail Merge** from the **Tools** drop down menu. **The Mail Merge Helper dialog box appears**.

![](_page_51_Picture_81.jpeg)

o Under 1. Main Document, click on Figure 1. Main Document, click on

- o Select **Mailing Labels** on the Create drop down menu;
- o Select **Active Window**. The active document becomes the Mail Merge main document.
- o Word returns to the Mail Merge Helper.
- o Under 2. Data Source, Select **in Get Data \***
- o Select **Open Data Source** on the Get Data drop down menu;
- o You must now locate the file that you created from the download procedure.
	- Select the directory where the file is located;
	- Change the box next to **Files of Type** to *Microsoft Excel Worksheets (\*.xls);*

![](_page_51_Picture_82.jpeg)

Click on the appropriate saved file twice to open the file.

![](_page_52_Picture_43.jpeg)

o Click on "Set Up Main Document" to continue:

![](_page_52_Picture_2.jpeg)

• Choose the appropriate label product from the Product Number menu:

![](_page_53_Picture_45.jpeg)

- Click on  $\begin{bmatrix} 0 & 0 & 0 \\ 0 & 0 & 0 \\ 0 & 0 & 0 \end{bmatrix}$  to continue.
- You are now brought to the **Create Label** screen. You must indicate the layout of the merged data. Click on **Insert Merge Field** to select each fields and the order of each.

![](_page_53_Picture_46.jpeg)

*NOTE: You can also type inside the sample label box to personalize the look of the mailing label* 

## *IF Using Barcodes, Click the "Insert Postal Bar Code" button and then Merge the Zip Code Field as Follows:*

![](_page_54_Picture_59.jpeg)

![](_page_54_Picture_60.jpeg)

• After the merged document appears on the screen, you can save this as a separate document or you may print your labels by clicking on **Print** on the **File** drop down menu.

## **B. WORD**

The following will detail instructions for downloading to Microsoft Word.

- Choose to download the file to Word by clicking on the  $\bullet$  next to "Word".
	- Export Data File Then select
- You are next given the opportunity to select the information that you wish to be included in the downloaded file. Simply click on the  $\Box$  next to each data element that you want included on the export file. To de-select an item, simply click on the  $\nabla$  again to remove the check mark.
- Once you have selected all items needed, click on  $\Box$  Download  $\Box$  to continue the download process.

• You will then be prompted as to whether or not to open the file from the current location.

![](_page_55_Picture_9.jpeg)

- Click on "Save this file to disk" and click on
- **OK**

- You must now save this file.
	- o Select a directory from those shown be sure to remember the location.

![](_page_56_Picture_94.jpeg)

- $\circ$  Once you have selected the appropriate directory on your computer, you must next type a name in the **File name** box:
- o *NOTE: You must then select Word Document (\*.doc) in the Save as type box.*

![](_page_56_Picture_95.jpeg)

• **CREATING LABELS** - You may now use this Word file to create labels or to use in a mail merge document - see [Creating Labels](http://www.lotz4sale.com/DownloadE.htm).

# **C. TEXT**

The following will detail instructions for downloading to a text file. By downloading the data to text files, you may import to databases that you keep in different software such as ACT! or Microsoft Access.

- Choose to download the file to a Text file by clicking on the  $\bullet$  next to "Text".
- **Export Data File** Then select

- You are next given the opportunity to select the information that you wish to be included in the downloaded file. Simply click on the  $\Box$  next to each data element that you want included on the export file. To de-select an item, simply click on the  $\blacktriangledown$  again to remove the check mark.
- Once you have selected all items needed, click on  $\Box$  Download  $\Box$  to continue the download process.
- Unlike other downloads, you are **NOT** prompted as to whether or not to open the file from the current location. The text file automatically opens to your screen with the requested data elements and with data headings.
- The data elements are separated by a "|" (a sidebar).
- You must now save this file.
	- o Click on **FILE** at the top of your browser.
	- o Click on **SAVE AS** in the drop down menu under **FILE**.
	- o *NOTE: you may be prompted with the following box:*

![](_page_57_Picture_107.jpeg)

- o Click on OK to continue.
- Select a directory from those shown be sure to remember the location.

![](_page_57_Picture_108.jpeg)

• Once you have selected the appropriate directory on your computer, you must next type a name in the **File name** box:

• *NOTE: You must then select Text File (\*.txt) in the Save as type box.* 

![](_page_58_Picture_106.jpeg)

Then click on  $\frac{\text{Save}}{\text{Save}}$ 

## **D. LABEL FILE**

This option allows the user to download a text file of strictly the property address or the owner address. Then you can use the file for making labels.

- After performing your search, select either **Property Address** or **Owner Address** to be exported.
- Click on "**Download Label File**" at the bottom of the search results screen.

Download Label File Using: © Property Address C Owner Address Use MS Word to import label file (The city in property address is not 100% populated)

- *NOTE: The city in Property Address is not 100% populated.*
- *NOTE: There are instructions for using MS Word to import the label file.*
- When prompted, save the file to your hard drive (or to disk) and click on
- Select a location on your hard drive for the file.
- **IMPORTANT: Name the file with an extension of .txt**

![](_page_58_Picture_107.jpeg)

Remember the location of your file!

• You will be notified when the download is complete. Click on CLOSE.

![](_page_59_Picture_36.jpeg)

- You now have a text file that you may use in MS Word to create labels.
- See [creating](http://www.lotz4sale.com/DownloadE.htm) labels.